# **CAPITOLUL 1**

# **EDITOR**

# **DE TEXTE**

#### **Lecția 1.1**

# **EDITOARELE DE TEXT NOTEPAD ȘI WORDPAD**

În acest capitol, ne propunem să utilizăm editoarele de text. Cu ele ne întâlnim mai tot timpul, atât pe telefon sau tabletă, atunci când vrem să scriem repede câteva notițe, dar și pe calculator, atunci când avem de redactat un document mai complex.

Vă vom prezenta în continuare câteva detalii și mici trucuri necesare în tehnoredactarea unor documente precum: referate, felicitări, postere, cărți de vizită, diplome, scrisori și tabele.

Nu va fi greu, este nevoie doar de atenția voastră și lucrurile vor merge foarte ușor. Baftă la scris !

**Editorul de text** este un program care permite folosirea calculatorului pentru a introduce și a modifica texte. Prin modificare, putem înlocui, șterge, copia porțiuni dintr-un text. De asemenea, putem schimba aspectul: culoare, mărime, orientare, aliniere.

Pentru editarea textelor, se pot utiliza aplicații specifice sistemului de operare utilizat sau resurse precum: Notepad, Wordpad, Libre Office, Open Office-Writer, Google Docs.

**Notepad** este unul dintre cele mai simple editoare de text care face parte din sistemul de operare *Windows* al *Microsoft*. Oferă posibilități puține pentru formatarea textului. Extensia implicită de stocare a fișierelor create cu Notepad este *.txt*.

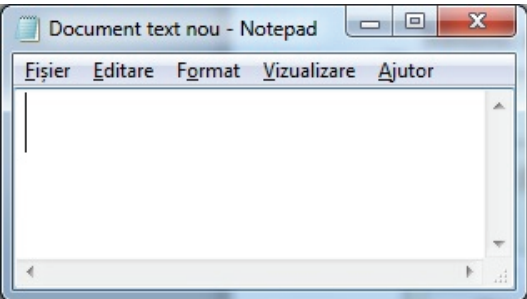

Meniul are următoarele opțiuni:

#### **Fila**

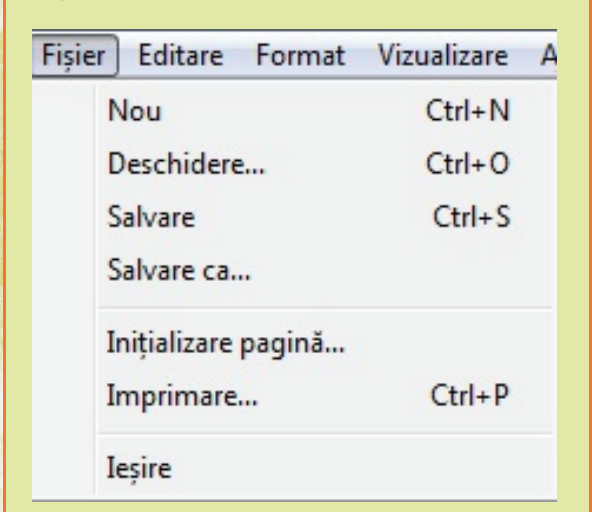

**Fisier (File) Nou (New)** creează un document nou

**Deschidere** (Open) → deschide un document existent

**Salvare (Save) → salvează modificările din document** 

Salvare ca (Save As) > salvează documentul cu un nou nume și eventual altă locație și extensie

**Inițializare pagină** (**Page Setup**) stabilește parametrii paginii (orientare, margini, antet, subsol)

**Imprimare** (**Print**) deschide fereastra pentru imprimare

**Ieșire** (**Exit**) închide aplicația

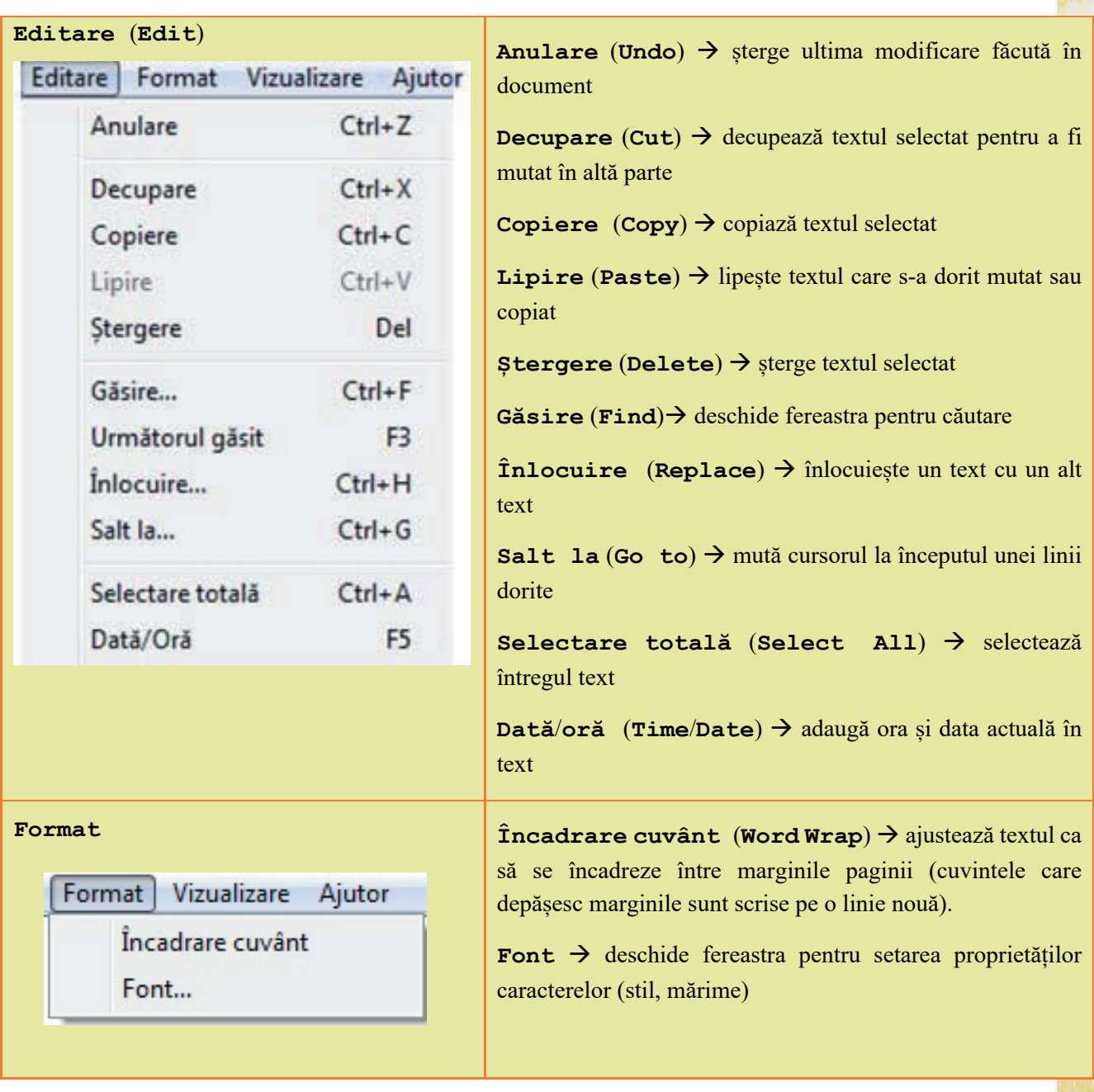

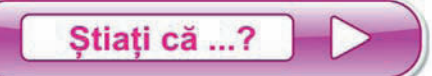

- pentru fiecare opțiune a meniului se poate folosi combinația de taste scrisă în dreptul meniului?
- putem folosi doar tastatura ca să navigăm prin fiecare filă a meniului (**ALT** + litera subliniată)?
- $\otimes$ dacă o opțiune a meniului este gri, înseamnă că nu poate fi folosită?

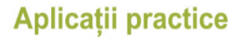

- 1. Deschide editorul de text *Notepad*.
- 2. Scrie textul alăturat<sup>1</sup>.
- 3. Salvează documentul cu numele *eminescu*.
- 4. Care este extensia?
- 5. Modifică orientarea paginii în vedere *(landscape)*.
- 6. Setează toate marginile la *1 inch*.
- 7. Înlocuiește peste tot grupul de litere *or* cu *aa*
- 8. Anulează modificarea anterioară.
- 9. Schimbă fontul întregului text astfel: *Times New Roman*, *Aldin, Cursiv*, *14*
- 10. Salvează, închide documentul și aplicația.

Stiați că ...?

 $\otimes$  o alternativă a Notepad este Notepad + +? (acesta permite editare de cod sursă pentru limbaje de programare precum C++, HTML etc.)

**WordPad** este un editor de text cu performanțe îmbogățite față de Notepad care face parte din sistemul de operare W*indows* al *Microsoft*. Poate salva documente și în formatul *.rtf* (*Rich Text Format*). În plus, față de Notepad, textul poate fi aliniat, evidențiat, colorat, subliniat, tăiat. Se poate scrie sub formă de indice sau exponent. Se pot alcătui liste și se pot insera obiecte tip imagine, grafice.

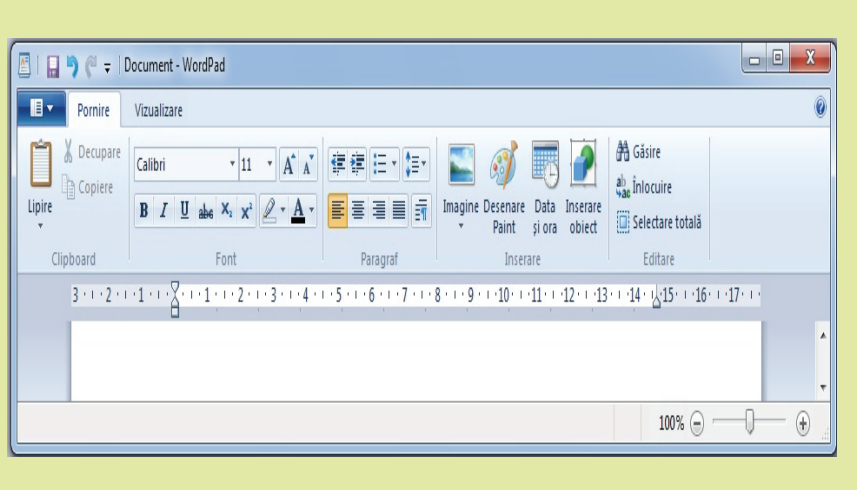

1 Versuri din poezia *Somnoroase păsărele* de Mihai Eminescu

*Somnoroase păsărele Pe la cuiburi se adună, Se ascund în rămurele – Noapte bună! Doar izvoarele suspină, Pe când codrul negru tace; Dorm și florile-n grădină – Dormi în pace!*

#### **Aplicații practice**

- 1. Deschide editorul de text *WordPad*.
- 2. Scrie textul alăturat<sup>2</sup>.
- 3. Salvează documentul cu numele *eminescu*, cu extensia *.rtf*.
- 4. Modifică dimensiunea paginii în *A4*.
- 5. Setează toate marginile la *1 inch*.
- 6. Schimbă fontul întregului text astfel: *Times New Roman*, *Aldin, Cursiv*, *14*
- 7. Modifică peste tot fontul grupului de litere *or* astfel: roșu, subliniat, evidențiat cu galben.
- 8. Inserează data curentă și ora curentă la sfârșitul documentului.
- 9. Salvează, închide documentul și aplicația.

*Somnoroase păsărele Pe la cuiburi se adună, Se ascund în rămurele – Noapte bună! Doar izvoarele suspină, Pe când codrul negru tace; Dorm și florile-n grădină – Dormi în pace!*

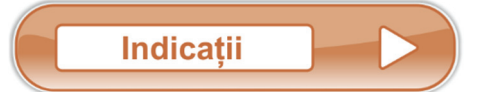

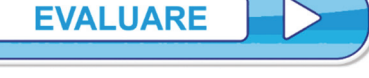

Răspunde la următoarele întrebări: Punctaj

#### **Exemplu**:

Cum se elimină spațiile multiple dintr-un text astfel încât între oricare două cuvinte alăturate să fie un singur spațiu?

- 1. Cum se editează data calendaristică în Notepad? **1p.**
- 2. Se poate folosi Notepad ca aplicație pentru animații 3D? Argumentează! **1p.**
- 3. Cum se poate folosi doar tastatura pentru a salva modificările făcute într-un document Notepad? **1p.**
- 4. În ce scop este subliniată câte o literă din fiecare filă a meniului? **0,5p.**
- 5. Ce filă conține opțiunea pentru setarea marginilor paginii? **1p.**
- 6. Ce conține bara de meniuri în WordPad? **0,5p.**
- 7. Cum putem insera în Wordpad imagini? **1p.**
- 8. Pe ce buton facem click pentru a scrie cu altă culoare? **1p.**
- 9. Cum centrăm textul? **1p.**
- 10. Ce filă conține opțiunea pentru găsirea unui cuvânt? **1p.**

#### Din oficiu **1p.**

#### $E$ ditare  $\rightarrow$   $\hat{I}$ nlocuire

Se tastează două caractere spațiu care se înlocuiesc cu un caracter spațiu. Procedeul se repetă până nu se mai fac înlocuiri.

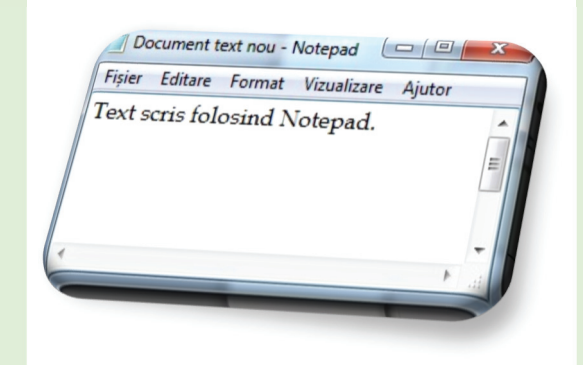

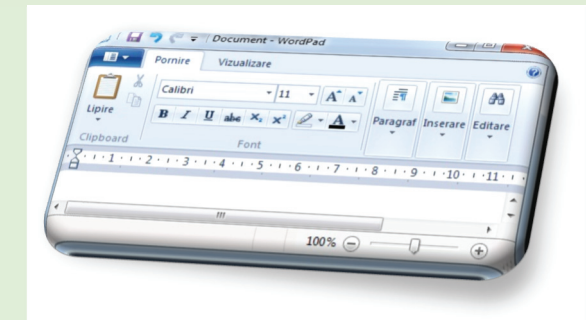

<sup>2</sup> Versuri din poezia *Somnoroase păsărele* de Mihai Eminescu

#### **Lecția 1.2**

# **MICROSOFT WORD – GESTIONAREA DOCUMENTULUI**

În ceea ce privește posibilitățile de formatare, mult mai performant este editorul de text **Microsoft Word**. Cu acesta, pe lângă tot ce putem face în celelalte editoare de text, realizăm și modificăm rapoarte, desene, imagini, tabele (acestea două din urmă, doar într-o oarecare măsură, existând alte aplicații mult mai performante).

Documentele editate cu această aplicație sunt ușor de recunoscut după pictograma

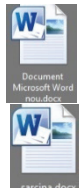

Numele documentului salvat folosind Microsoft Word este urmat de extensia **.docx**.

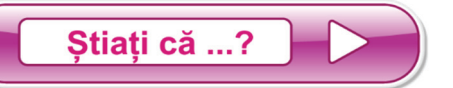

- numele întreg este **Microsoft Office Word**?
- formatul a fost **.doc** până la versiunea Word 2003, devenind **.docx** începând cu versiunea Word 2007?
- **doc** provine de la cuvântul englezesc *document*?

Ca să deschidem aplicația *Microsoft Word*, în funcție de versiunea sistemului de operare instalat, urmăm pașii Start $\rightarrow$  Microsoft Office  $\rightarrow$  Microsoft Word, sau tastăm în caseta de căutare a sistemului de operare Microsoft Word. De cele mai multe ori, după instalarea pachetului Office, pe desktop există pictograma programului *Microsoft Word*.

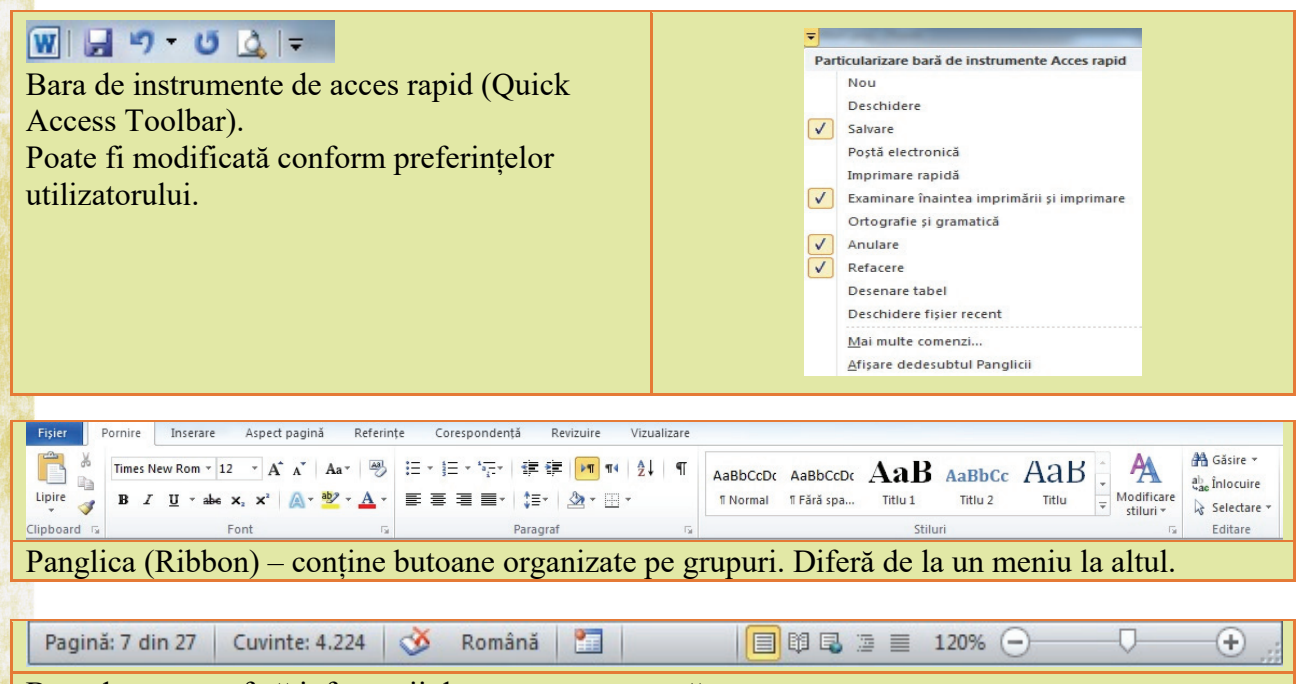

# **Operații pentru gestionarea<sup>3</sup> unui document**

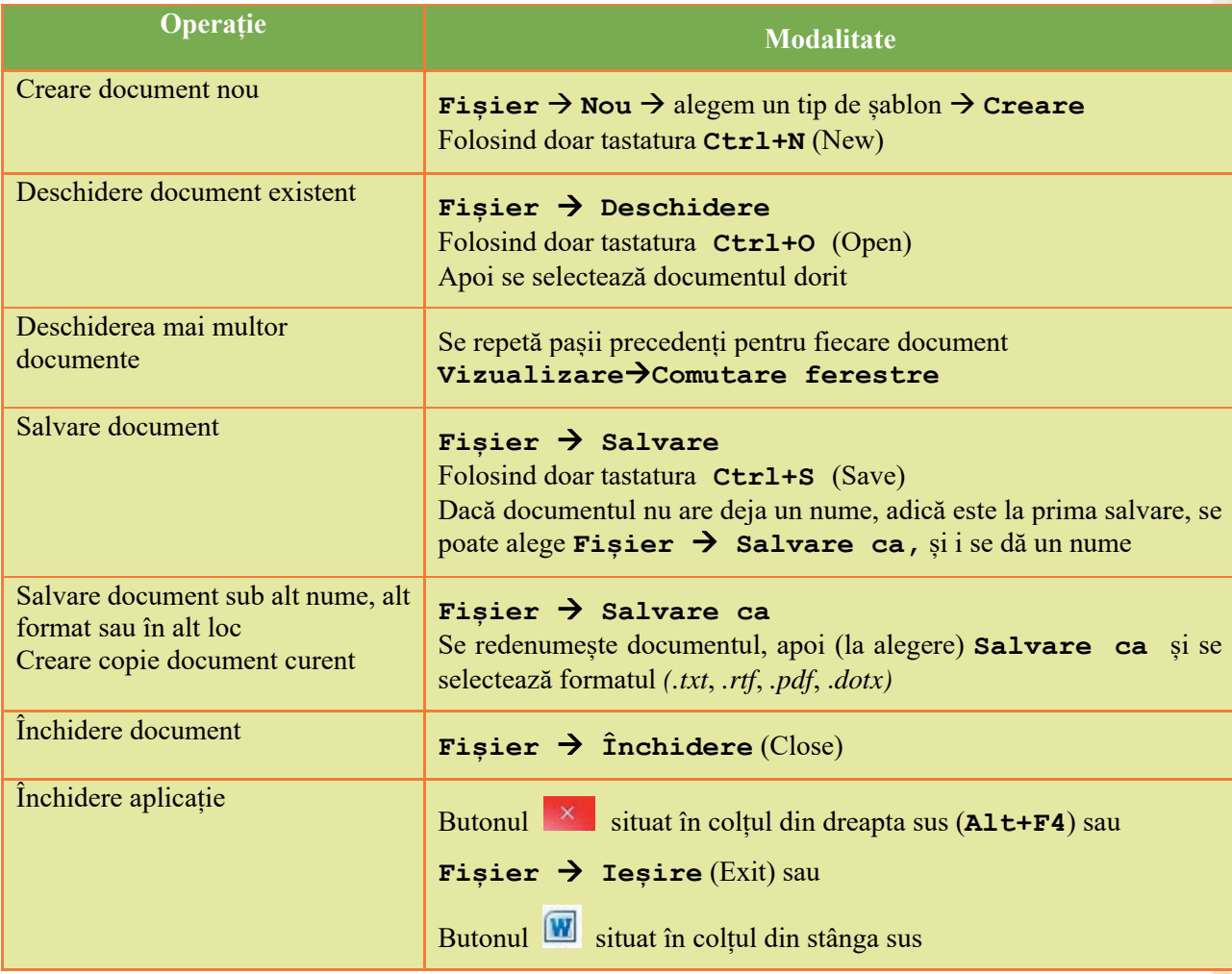

Aplicații practice

- *1.* Deschide editorul de text *Microsoft Word*.
- *2.* Salvează documentul cu numele *7*, cu extensia *.docx*.
- *3.* Salvează documentul cu numele *sapte*, cu extensia *.pdf*.
- *4.* Adaugă în bara de acces rapid butonul *Deschidere* (*Open*).
- *5.* Ascunde (minimizează) panglica. Reține ce combinație de taste ai folosit!
- *6.* Readu panglica cu butoane în fereastră.
- *7.* Modifică *Zoom* la 115%.
- *8.* Modifică unitatea de măsură în *centimetri*.
- *9.* Salvează și închide documentul fără a închide aplicația.

<sup>3</sup> În clasa a V‐a ați studiat deja modul de organizare a datelor și operații cu fișiere și directoare

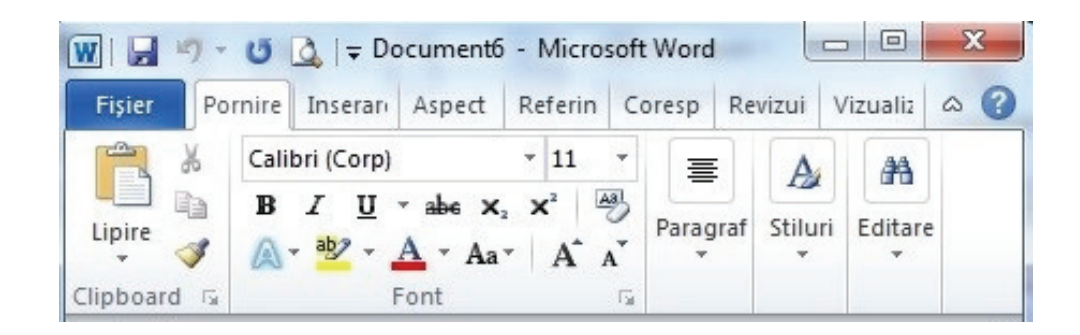

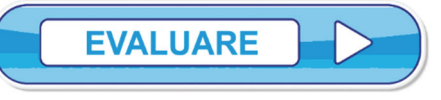

Răspunde la următoarele întrebări:

#### **Exemplu**:

O modalitate de a schimba unitatea de măsură din *inches* în *centimetri* este **Fișier Opțiuni**  $→$  Avansat  $→$  Ecran

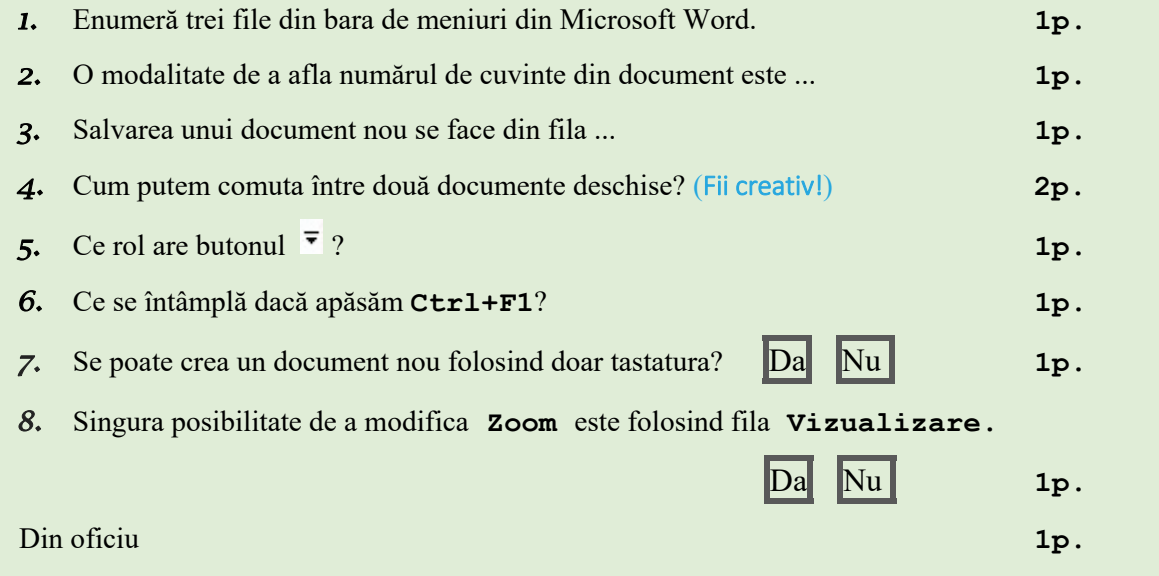

# **Lecția 1.3**

# **ESTETICA PAGINII DOCUMENTULUI**

# **Reguli generale de tehnoredactare și estetică a paginii tipărite**

#### În fila (tab-ul) **Aspect pagină** (**Page Layout**)

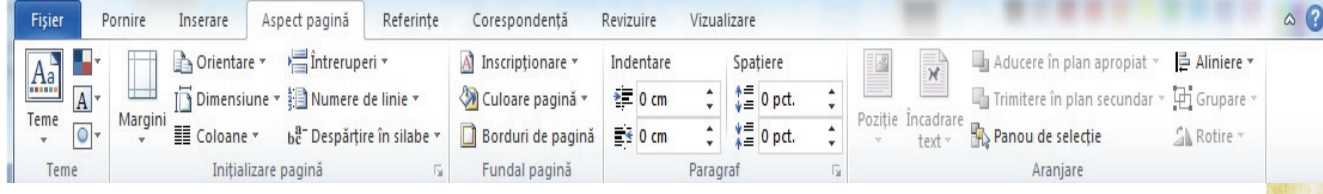

#### avem opțiunile:

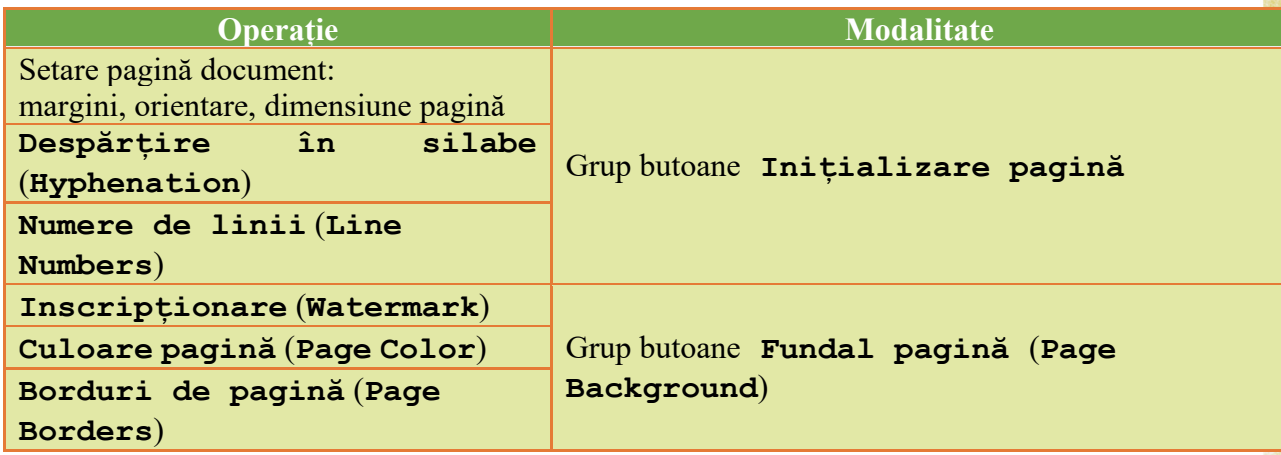

#### În fila **Vizualizare** (**View**) avem opțiunile:

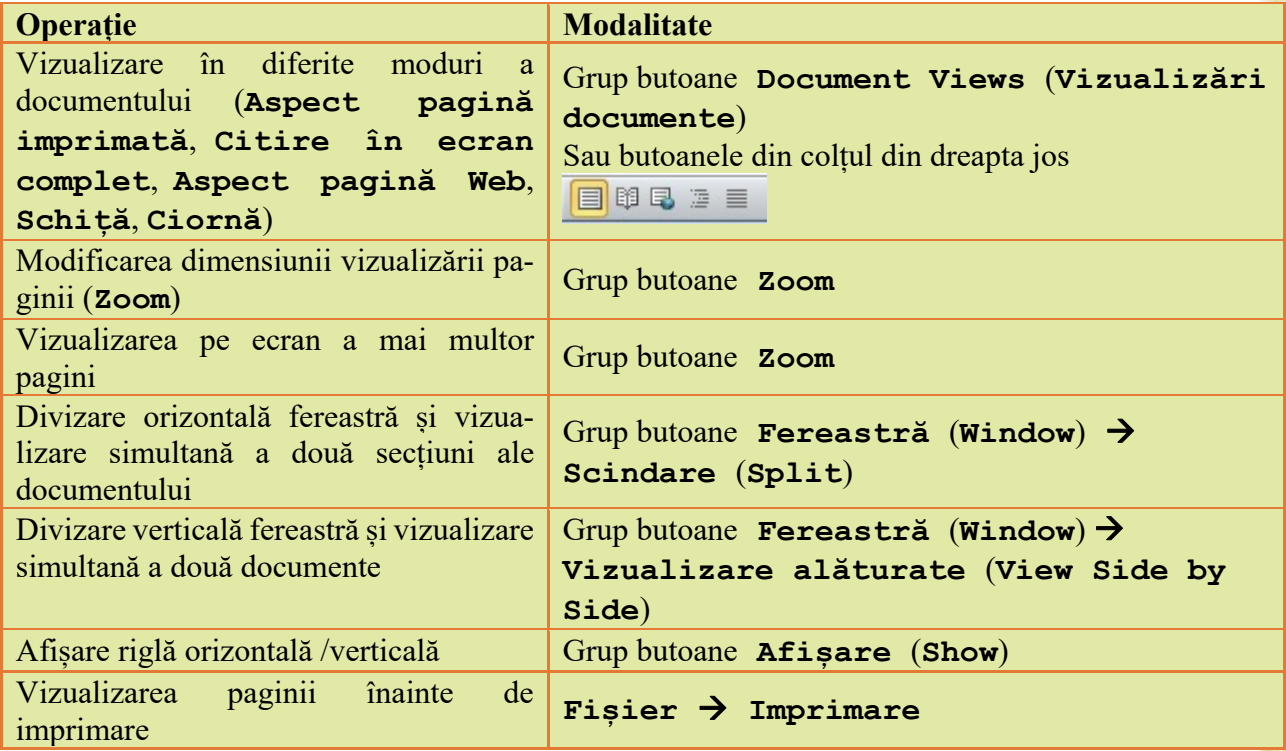

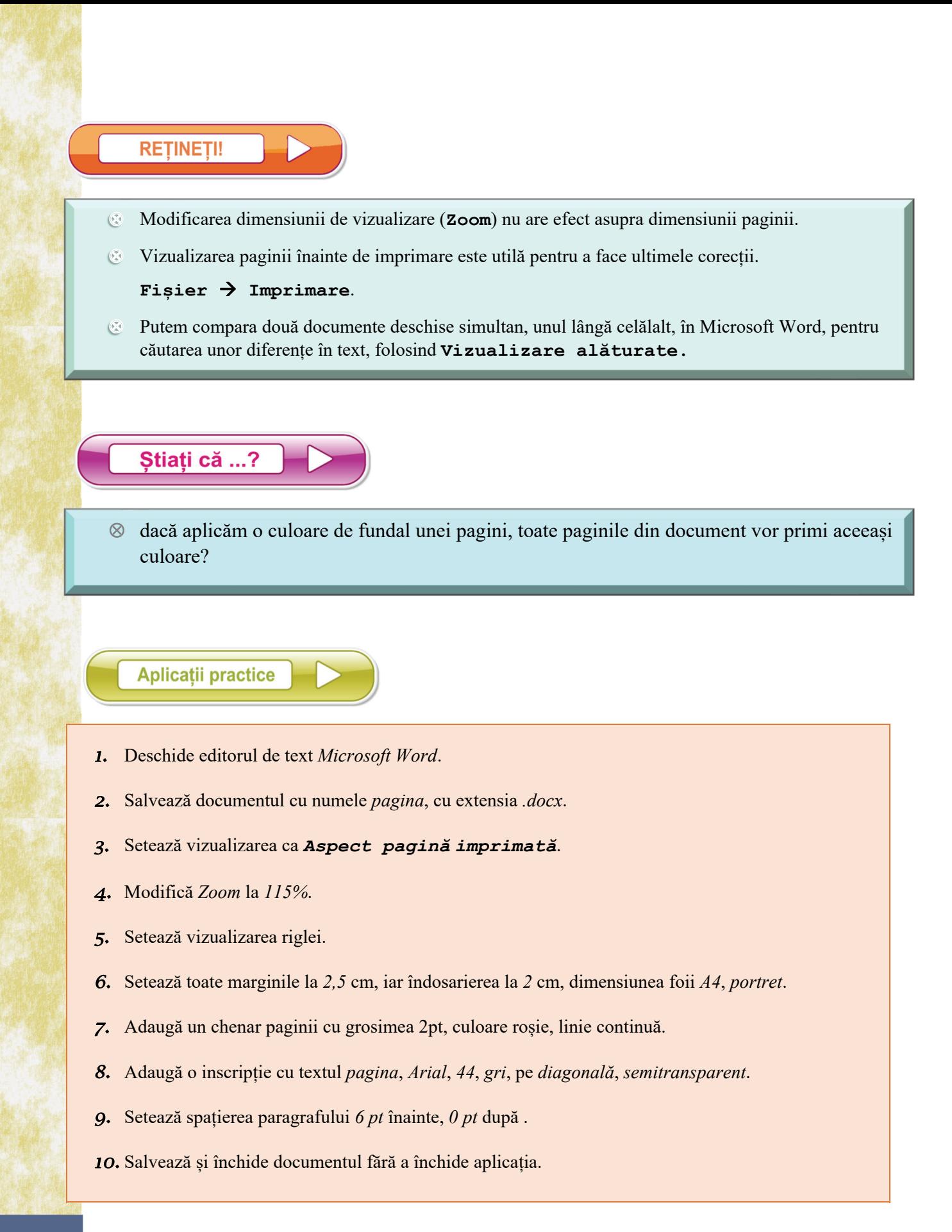

#### **Înainte de a tipări un document:**

- se vizualizează și se controlează aspectul paginii;
- se verifică, folosind butonul **Afișare/Ascundere** (**Show/Hide**) din fila **Pornire**,

grupul de butoane **Paragraf**, numărul de spații dintre cuvinte (trebuie să fie un singur spațiu între două cuvinte alăturate);

- se verifică raportul dintre numărul de rânduri scrise și numărul de rânduri goale;
- se verifică dimensiunea și claritatea imaginilor.

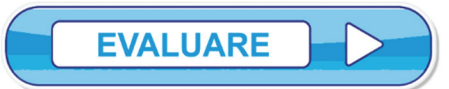

Răspunde la următoarele întrebări:

#### **Exemplu**:

Aplică o setare astfel încât dimensiunea paginii să fie *A4*.

```
Răspuns: Fila Aspect pagină  Dimensiune  A4
```
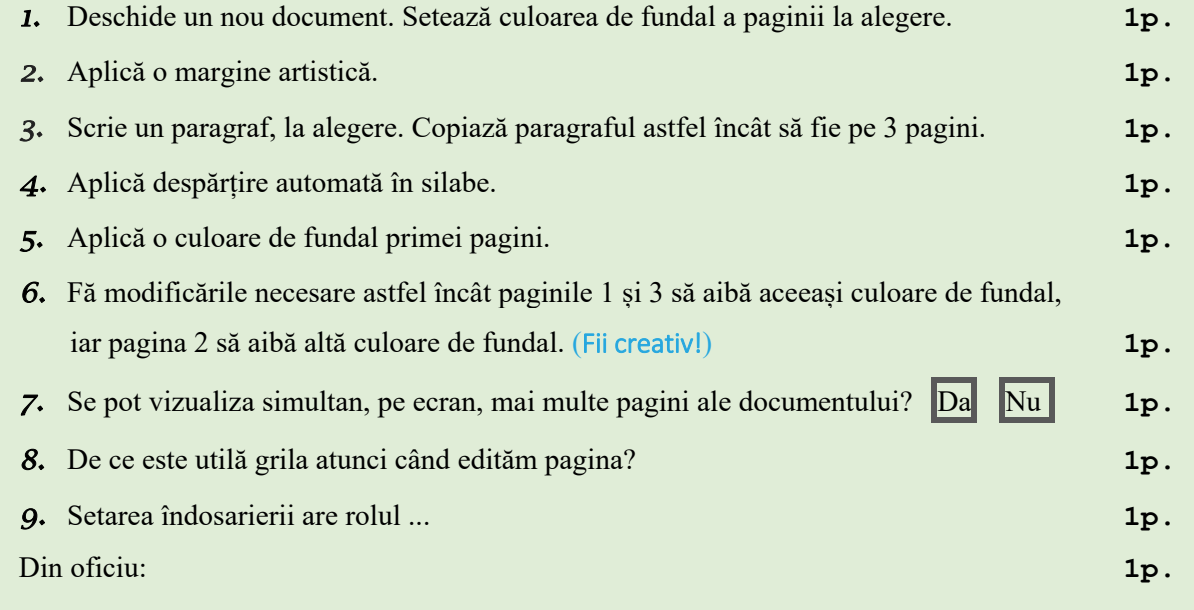

# **OPERAȚII DE EDITARE**

# **1.4.1. Operații de editare într-un document: selectare, copiere, mutare, ștergere**

Moduri simple de selectare a unui caracter sau chiar a unui text format din mai multe caractere sunt:

- prin folosirea mouse-ului, ținând apăsat butonul stâng și deplasând cursorul,
- ținând apăsat butonul **Shift +** săgeată de direcție.

Cu toate acestea există căi rapide de:

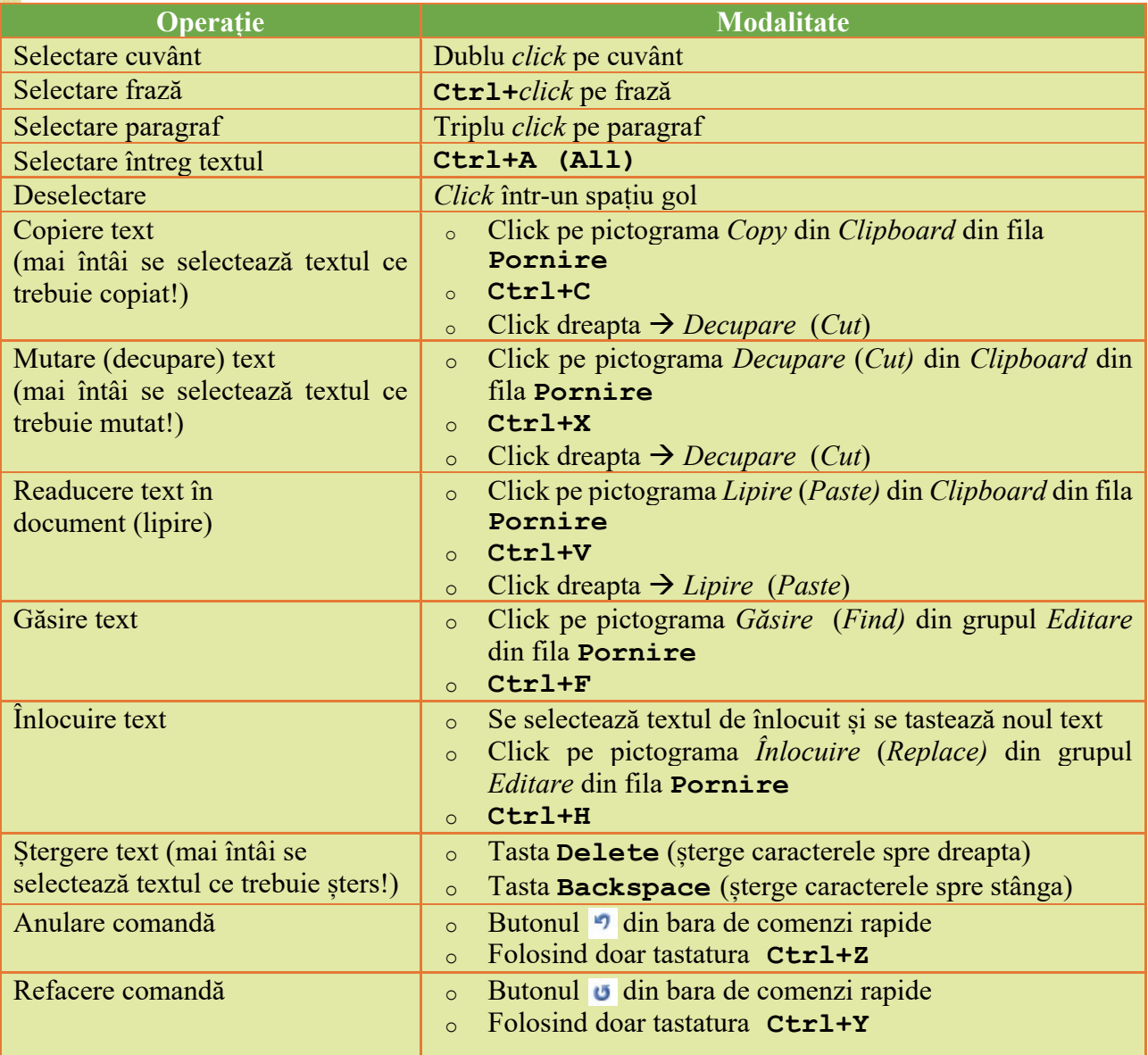

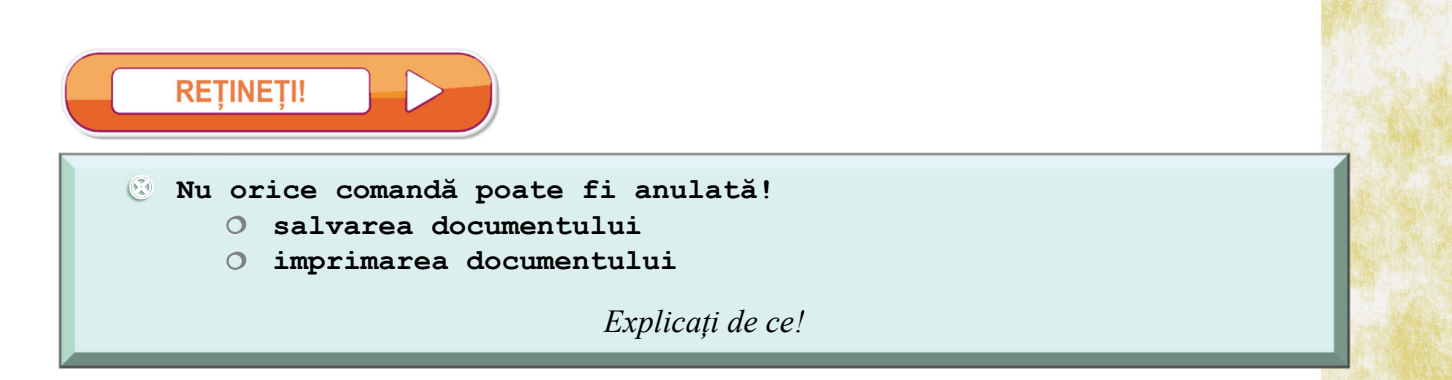

# **1.4.2. Operații de formatare a unui text**

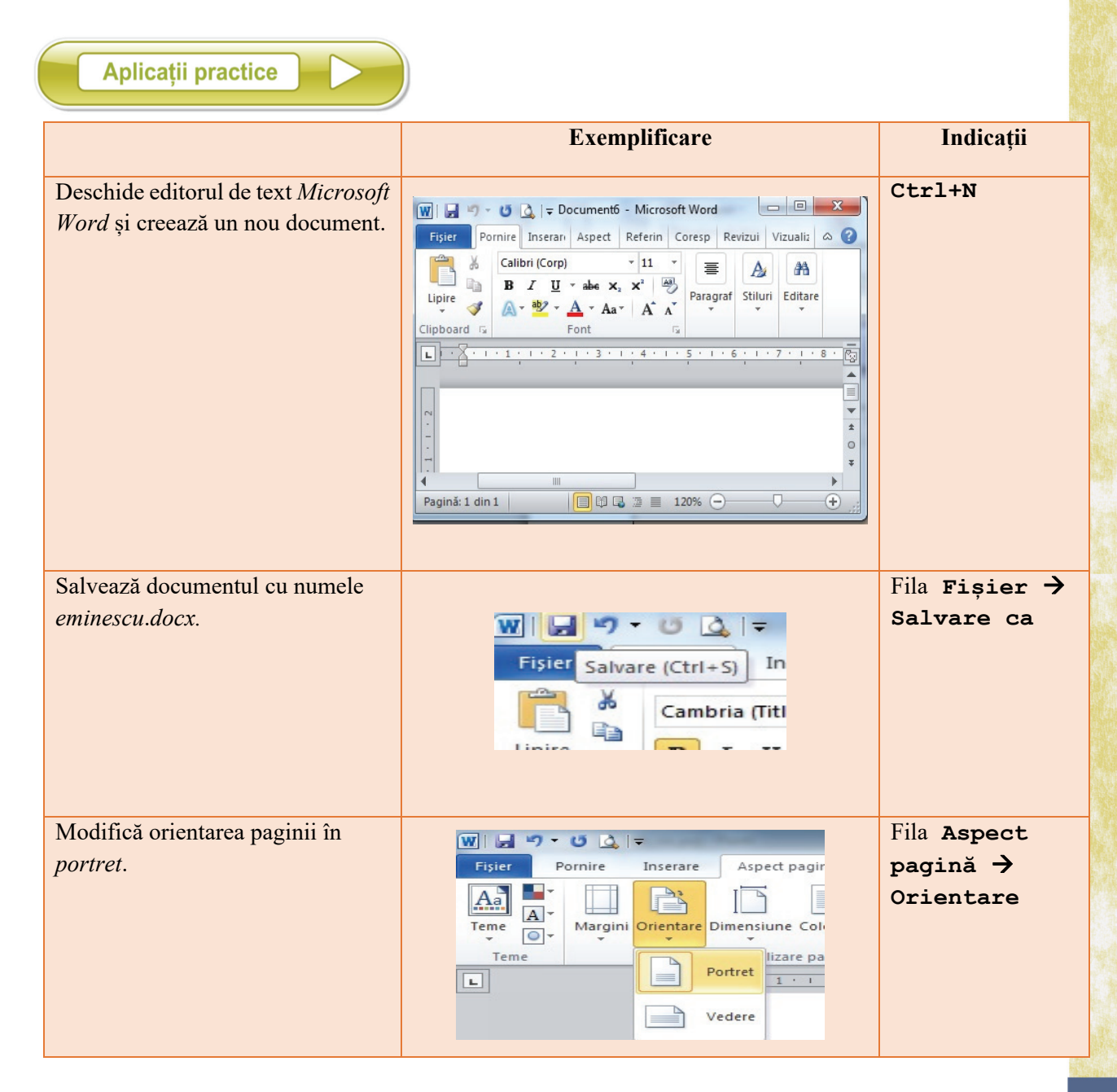

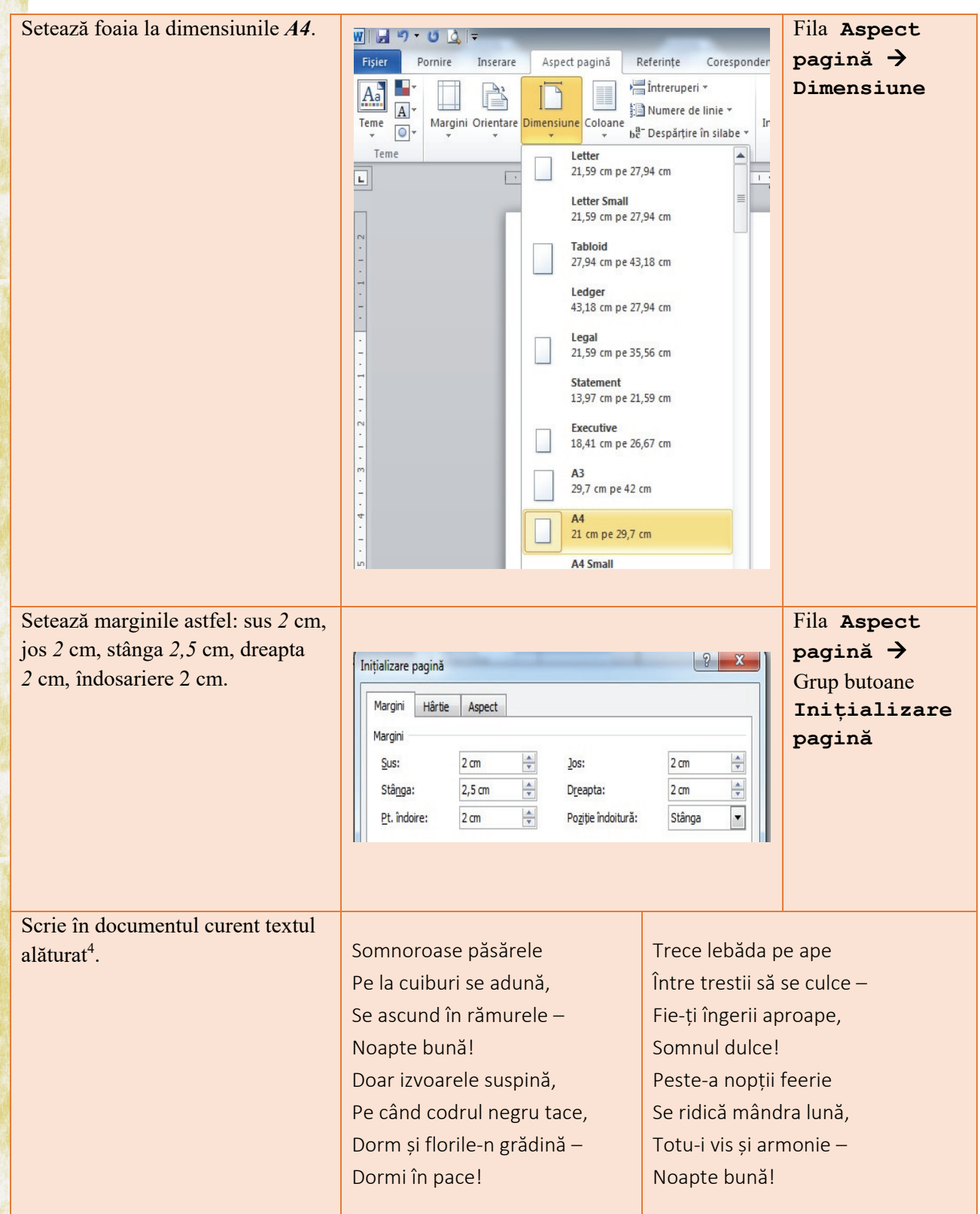

4 Versuri din poezia *Somnoroase păsărele* de Mihai Eminescu

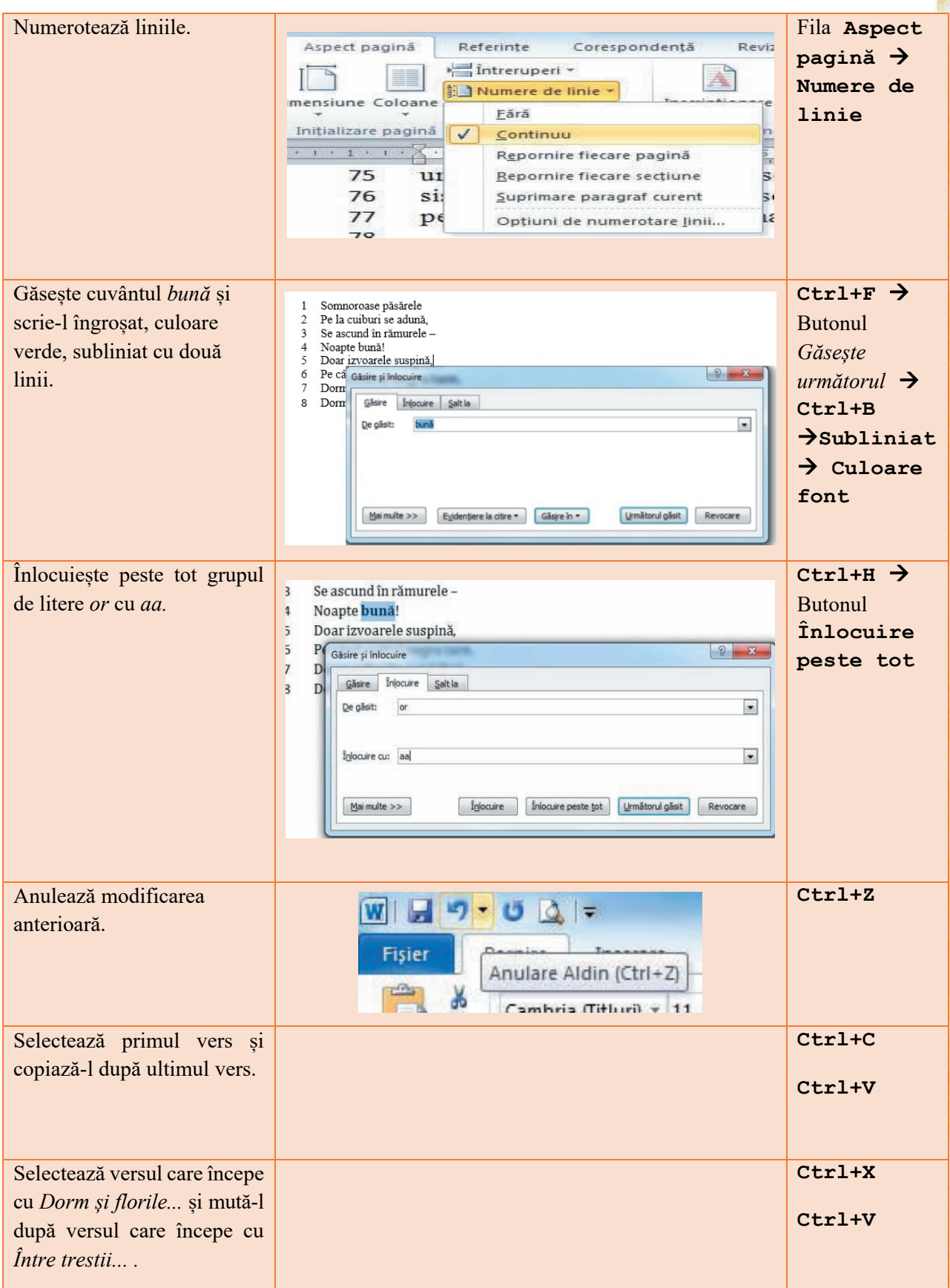

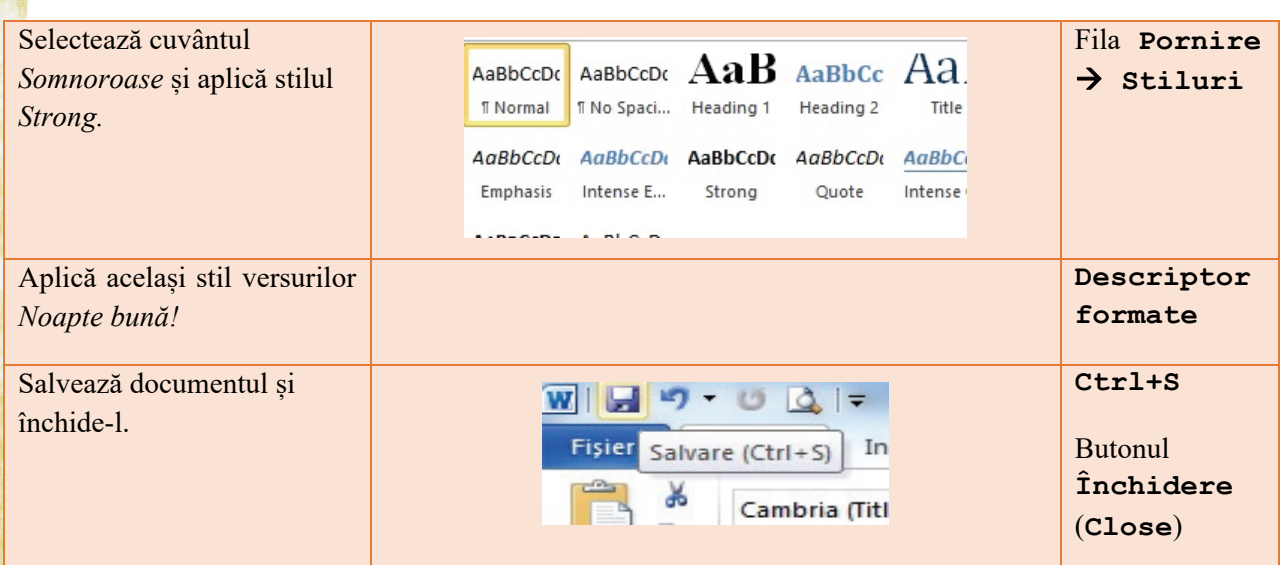

# **1.4.3. Rolul butoanelor din grupul Font din fila Pornire**

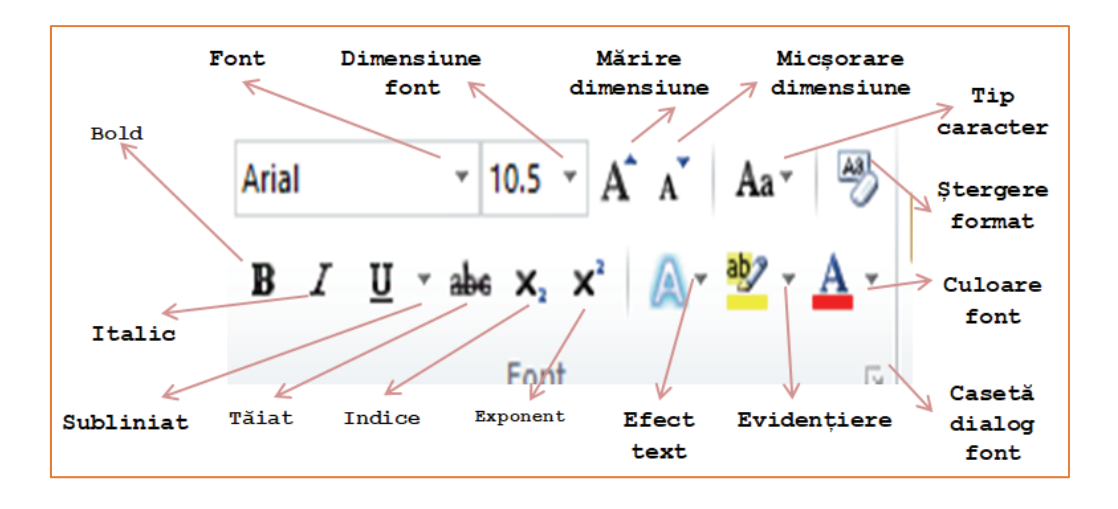

Încearcă singur

- 1. Deschide editorul de text *MS Word*.
- 2. Deschide documentul *eminescu*.*docx*.
- 3. Subliniază cu două linii roșii cuvântul *somnoroase*.
- 4. Modifică ultimele trei caractere din primul vers ca să apară ca indice.
- 5. Modifică ultimele trei caractere din al treilea vers ca să apară ca exponent.
- 6. Evidențiază cu galben al patrulea vers.
- 7. Schimbă în verde culoarea ultimului cuvânt din versul al cincilea.
- 8. Setează distanța între rânduri la *1,5*.
- 9. Modifică toată strofa a doua astfel încât să fie scrisă doar cu majuscule.
- 10. Copiați strofa a doua la sfârșitul poeziei.

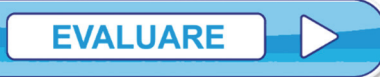

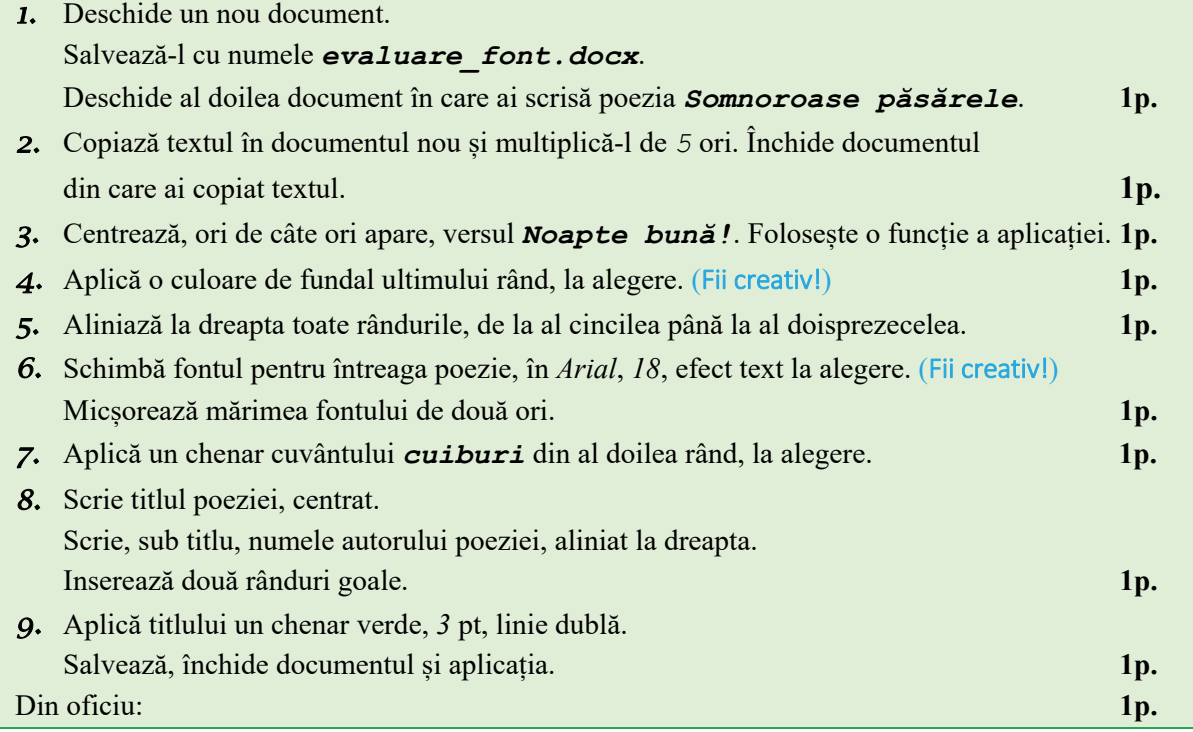

Încearcă singur

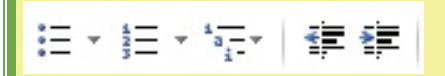

Folosind butoanele din grupul **Paragraf**, scrie la calculator, în aplicația Microsoft Word, lista alăturată.

Font: *Times New Roman*, *12*, *Aldin* 

(Fii creativ!)

#### Listă:

- $\blacksquare$  Creion
	- $\lozenge$  Rosu
	- $\lozenge$  Verde  $\lozenge$  Negru
- $\blacksquare$  Pix
	- o Albastru
	- o Rosu
- $\blacksquare$  Caiet
	- 1. A4
	- $2. A5$
- Manual
- Culegere
	- $\checkmark$  Matematică  $\bigcirc$  Clasa a VI-a
	- $\bigcirc$  Clasa a VII-a
	- $\checkmark$  Informatică
- Riglă

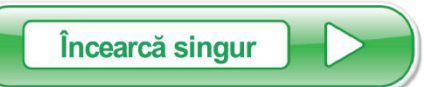

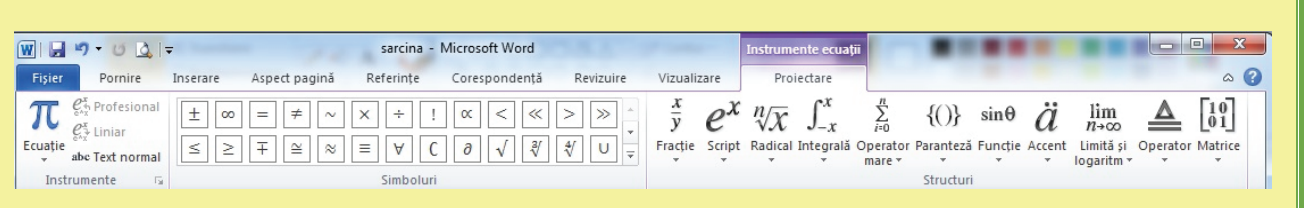

 Folosind fila **Inserare**, grupul de butoane **Simbol** (**Symbols**), butonul **Ecuație** (**Equation**) scrie la calculator, folosind Microsoft Word, următoarele expresii.

$$
\frac{a}{b} + \sqrt{x^{\frac{m}{n}}} + \left( c^{5\overline{b} + [c^s]}\right) \neq \sqrt{a^2 + b^2} \cdot \frac{\pi_c^s}{2}
$$

$$
E(x, y, \vec{v}) = \frac{\left[x^{2^{x+1}} \pm max(x, y)\right]}{\left[\frac{x}{x+2 \times y}\right] - \left|\vec{v}\right| + y} + f(x, y)
$$
  
under  $f(x, y) = \begin{cases} \frac{-x + \frac{y}{2}}{x + \sqrt{|x + y^{3^y}|}}, & x \le 0 \\ x + \sqrt{|x + y^{3^y}|}, & \text{all } f \in \mathbb{Z} \end{cases}$ 

# **FORMATARE IMAGINI**

# **Operații de formatare a unei imagini**

În documentele care conțin text, de cele mai multe ori, acesta este însoțit de imagini. Aplicația MicroSoft Word permite inserarea și formatarea obiectelor de tip imagine. Ca să inserăm imagini ne folosim de fila **Inserare** (**Insert**), din grupul de butoane **Ilustrații** (**Illustrations**), butonul **Imagine** (**Picture**).

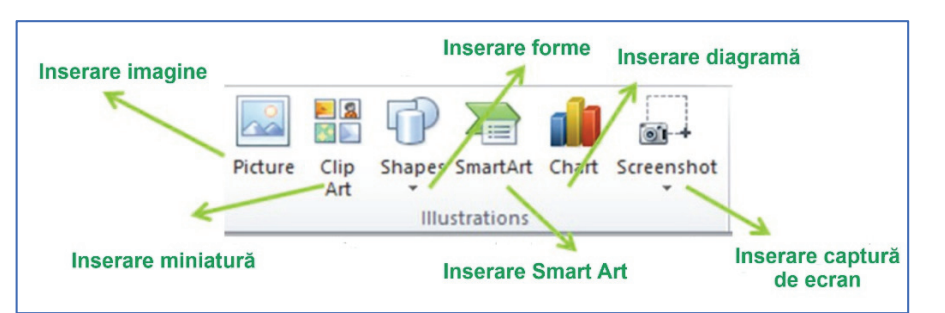

După ce am inserat imaginea dorită, putem să o modificăm (dimensiune, aspect, luminozitate) sau să-i adăugăm elemente noi (efecte, chenar). Toate acestea se pot face după selectarea imaginii (click pe imagine) și selectarea unei noi file **Instrumente imagine** (**Picture Tools**) – **Forma**t, care conține butoane specifice formatării imaginilor.

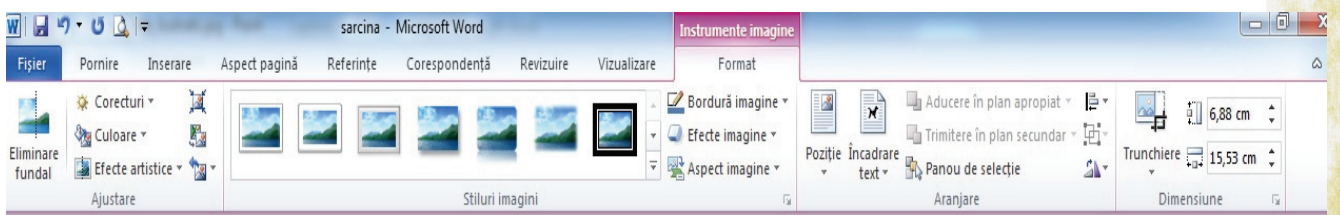

O imagine poate fi ștearsă prin selectarea ei și apăsarea tastei **Delete** sau **Backspace**.

Plasarea în alt loc a imaginii se poate face folosind butoanele **Copiere** /**Decupare** și **Lipire** sau cu tastele de direcție.

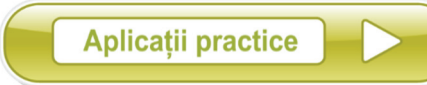

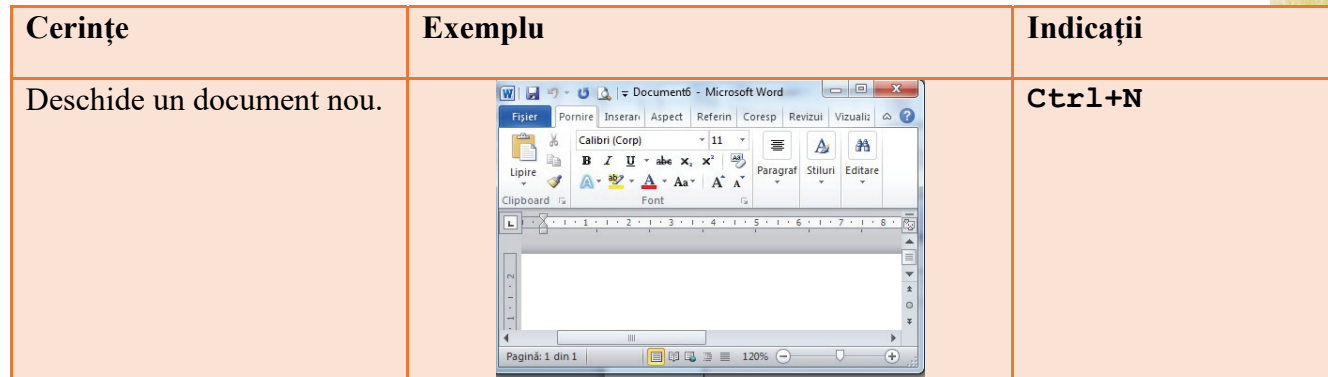

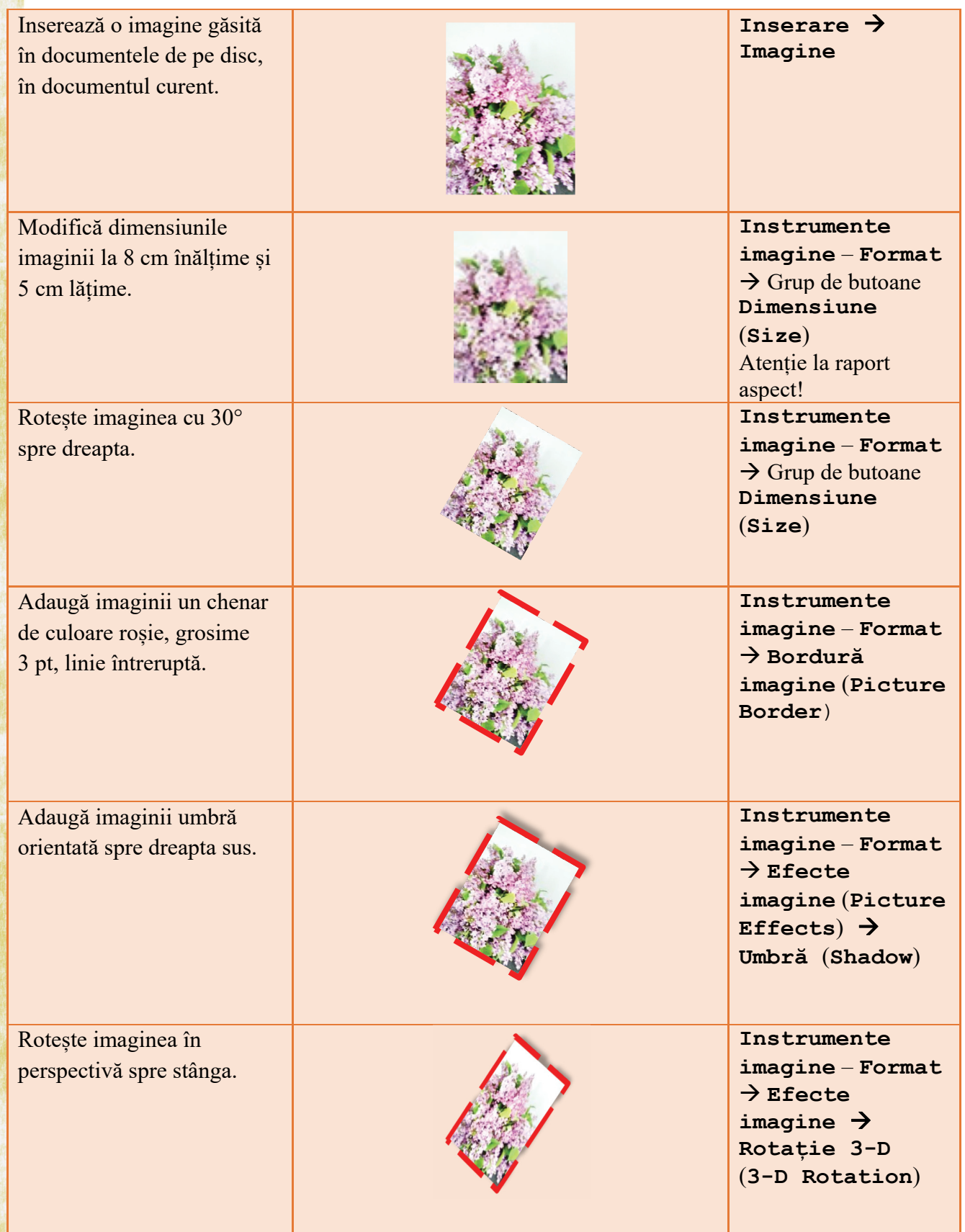

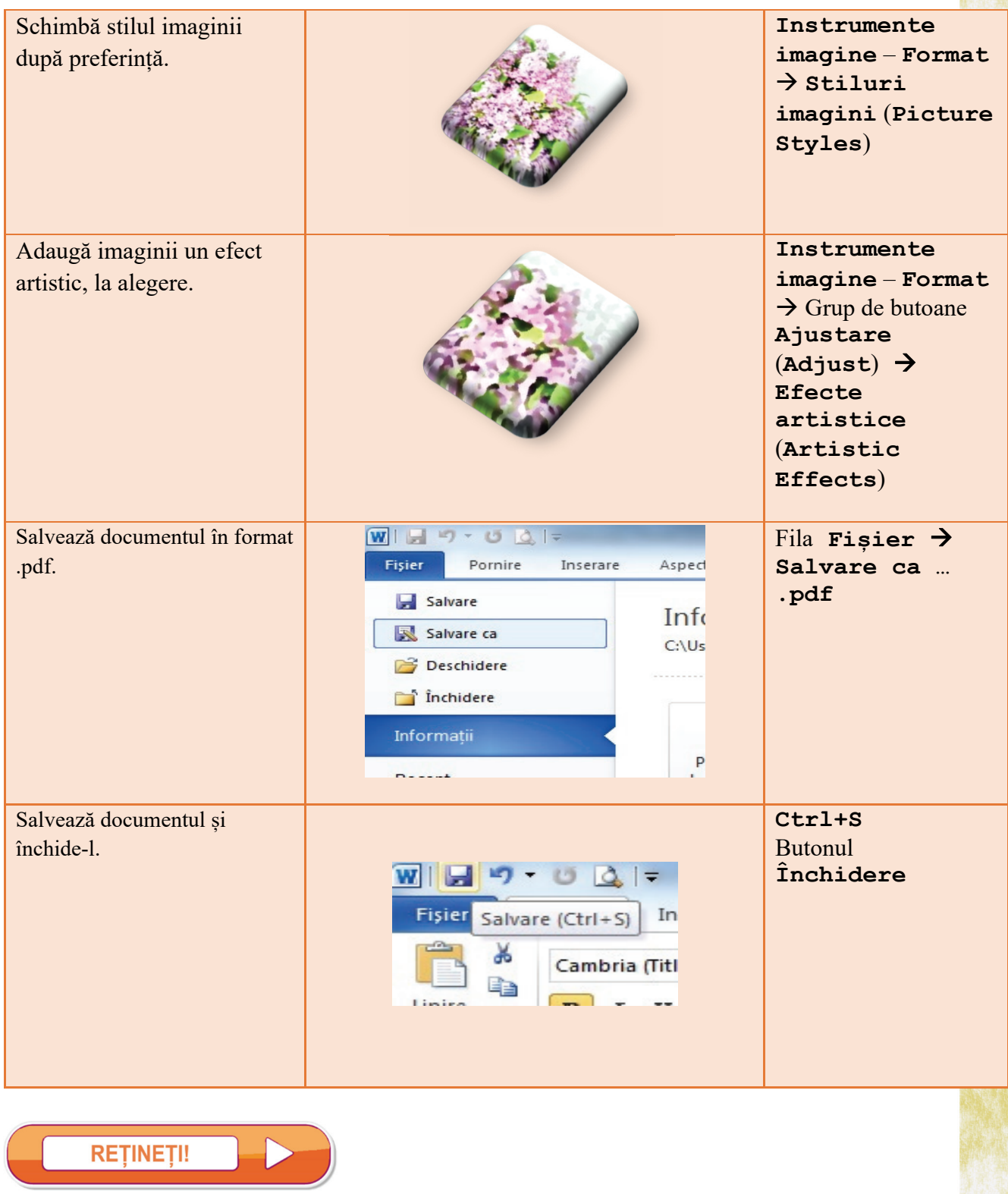

**Stând puțin timp cu mouse-ul deasupra unui buton, imaginea capătă aspectul propus de buton.** 

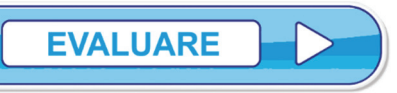

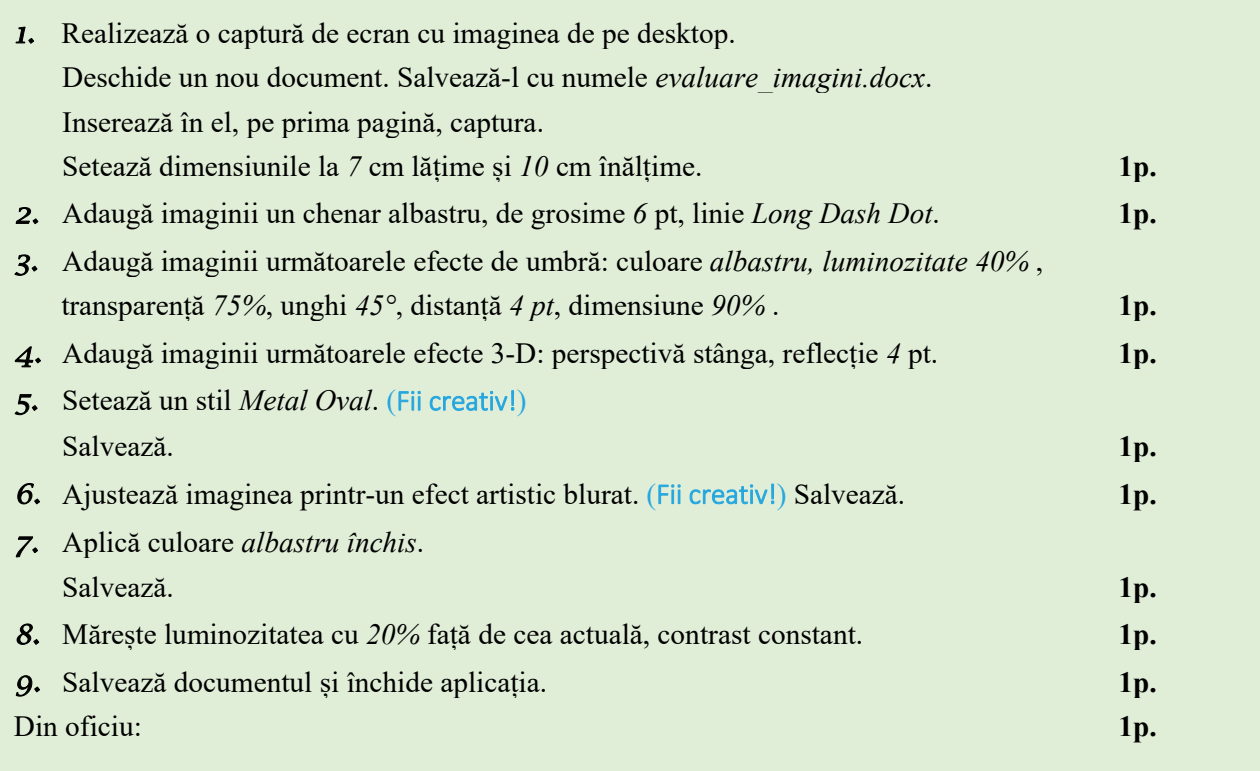

Exercițiu distractiv

Folosind fila **Inserare**, grupul de butoane **Ilustrații**, butonul **Forme**  (**Shapes**), desenează forma alăturată!

(Fii creativ!)

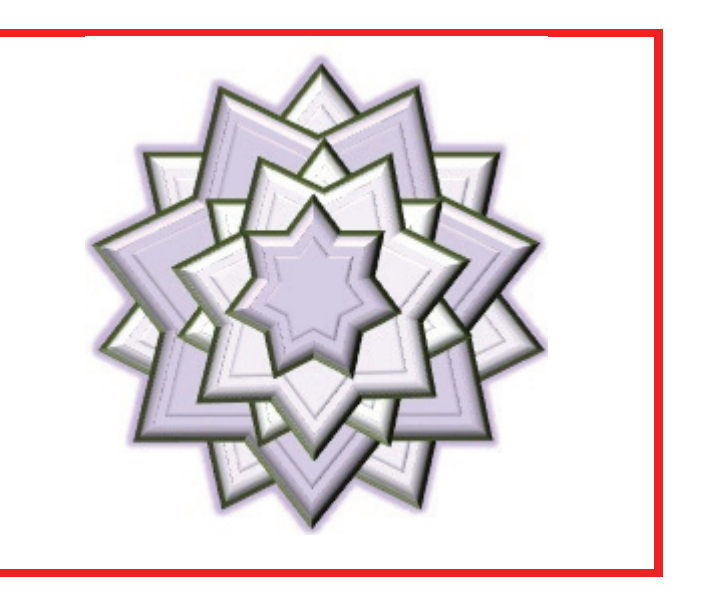

## **Lecția 1.6**

# **FORMATARE TABEL**

#### **Operații de formatare a unui tabel**

În documentele scrise, folosind editoare de text, adesea este necesar ca textul să fie aliniat, într-o grilă, pe linii și coloane. Cel mai ușor mod de a face acest lucru, este folosirea unui tabel. Aplicația *MicroSoft Word* permite inserarea și formatarea obiectelor de tip tabel.

Ca să inserăm tabele, ne folosim de fila **Inserare** (**Insert**), butonul **Tabel** (**Table)**. De aici, putem selecta oricare dintre opțiuni: glisare, pentru a alege numărul de linii și de coloane sau **Inserare Tabel**, o fereastră de dialog.

Ștergerea tabelului se face prin selectarea lui și apăsarea butonului **Ștergere tabel** (**Delete Table**) din fila **Instrumente Tabel** (**Table Tools**) - **Aspect** ( **Layout**).

Odată ce am inserat tabelul, acesta poate fi modificat după preferințe sau necesitate.

În orice moment, pot fi introduse noi linii sau coloane prin folosirea filei **Instrumente Tabel** (**Table Tools**), disponibilă după selectarea tabelului (este suficient un click în interiorul tabelului), **Aspect** (**Layout**), grupul de butoane **Rânduri și coloane**  (**Row & Columns**).

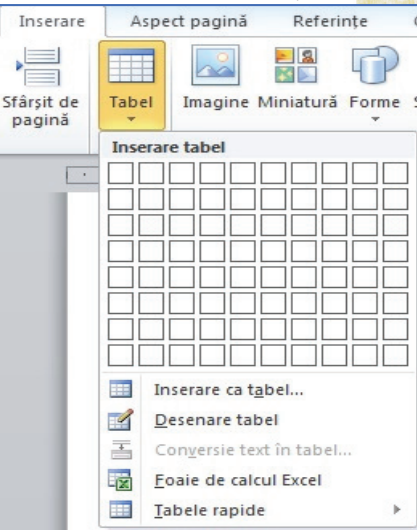

În orice moment, pot fi șterse linii sau coloane prin folosirea filei **Instrumente Tabel**, disponibilă după selectarea tabelului, **Aspect**, grupul de butoane **Rânduri și coloane Ștergere** (**Delete**).

Dacă dorim adăugarea unei linii noi în tabel, facem click în ultima celulă și apăsăm tasta **Tab**. Deplasarea dintr-o celulă în alta este ușor de făcut prin folosirea tastelor de direcție sau a tastei **Tab** (mutare în celula din dreapta), **Shift+Tab** (mutare în celula din stânga).

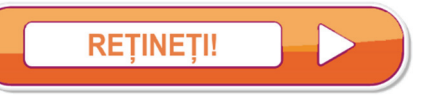

**Prin apăsarea tastei Enter se poate scrie pe mai multe rânduri în aceeași celulă.**

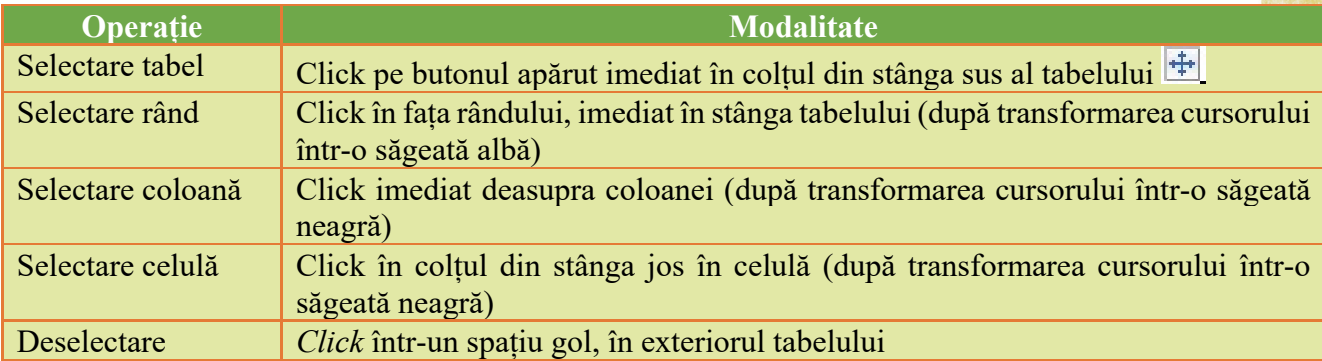

Se pot șterge rânduri/coloane în tabel prin selectarea lor, apoi click dreapta și selectarea opțiunii din meniul contextual. Asemănător se poate face și inserare de rânduri sau coloane.

# **Altfel**

#### $\circledR$ **Click în tabel - Instrumente Tabel** - **Aspect** butonul **Selectare**

După ce am inserat tabelul dorit, putem să-l modificăm (îmbinare/scindare celule, schimbare lățime/înălțime celulă, aliniere în celulă etc). Toate acestea se pot face după selectarea tabelului sau coloanei sau rândului (depinde de ce anume dorim să modificăm) și selectarea filei **Instrumente tabel** (**Table Tools**) – **Aspect** (**Layout**), care conține butoane specifice formatării tabelului.

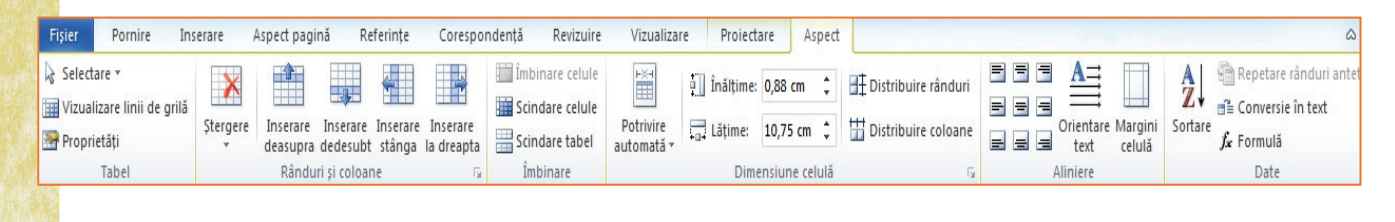

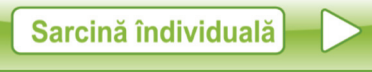

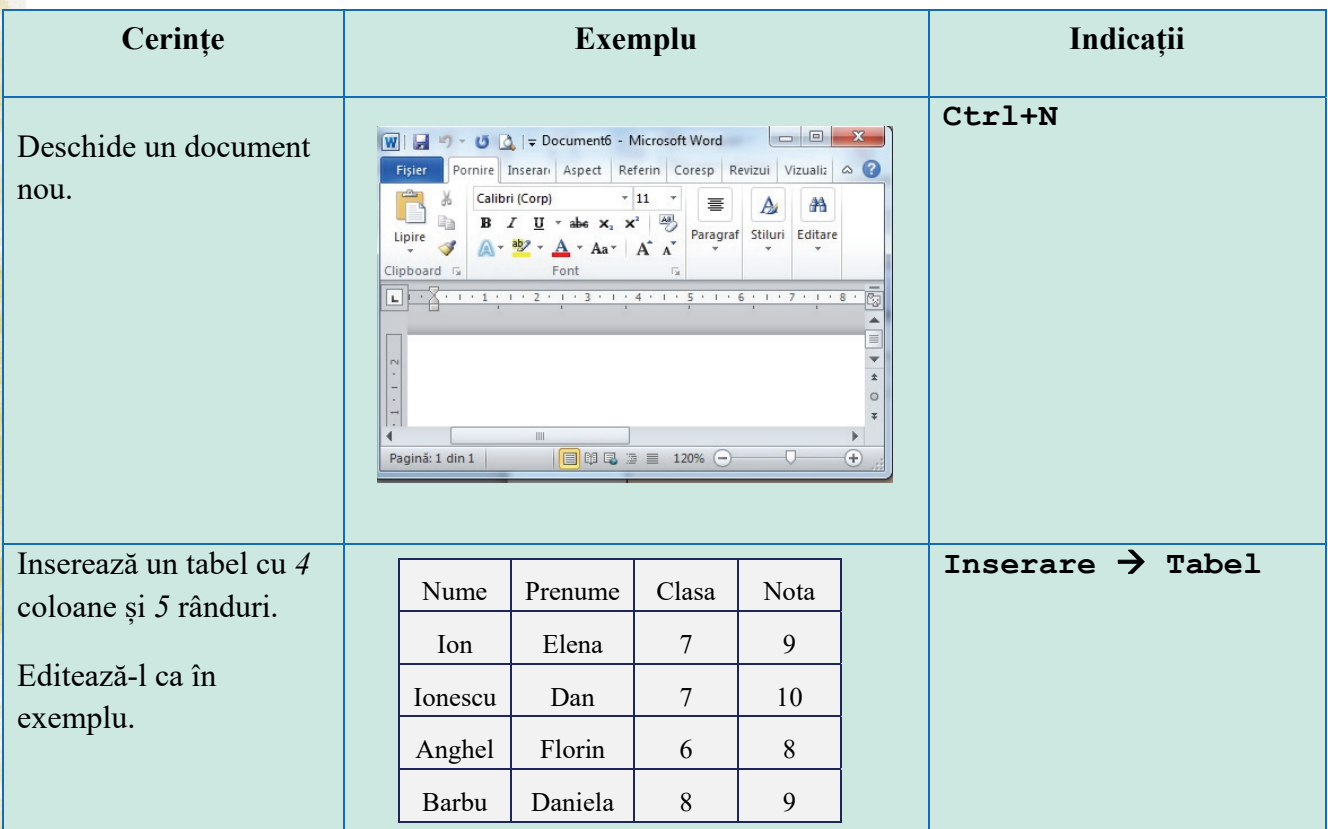

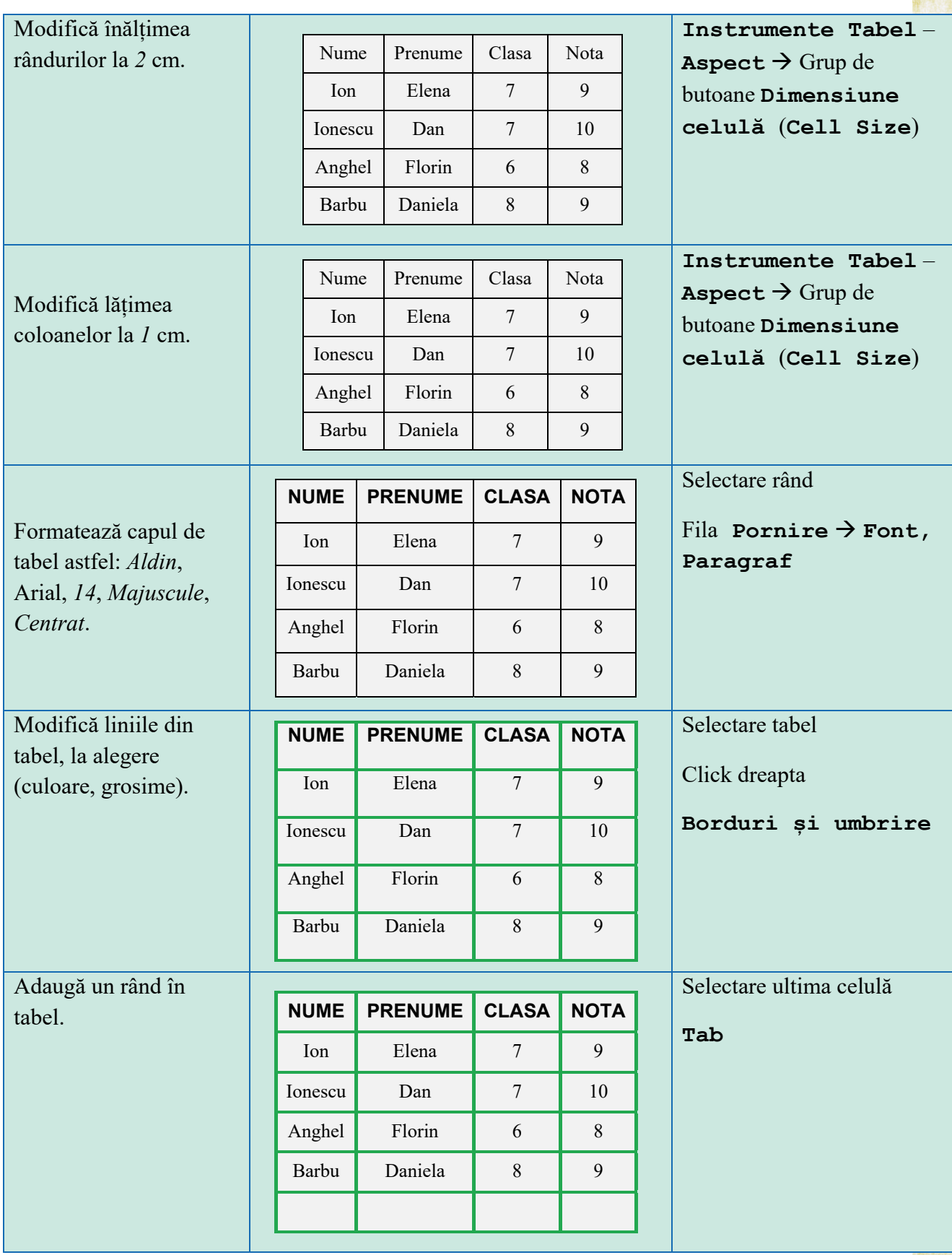

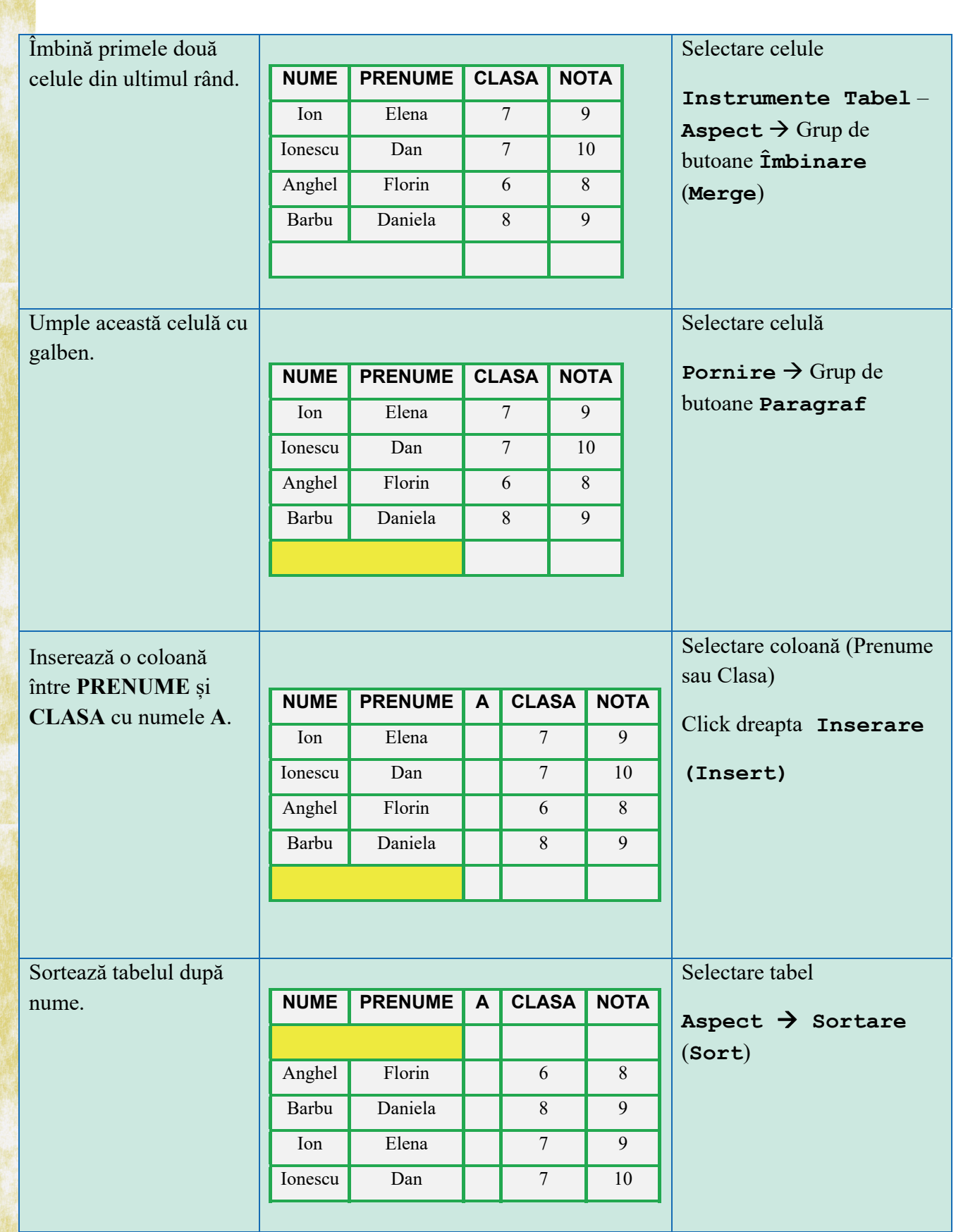

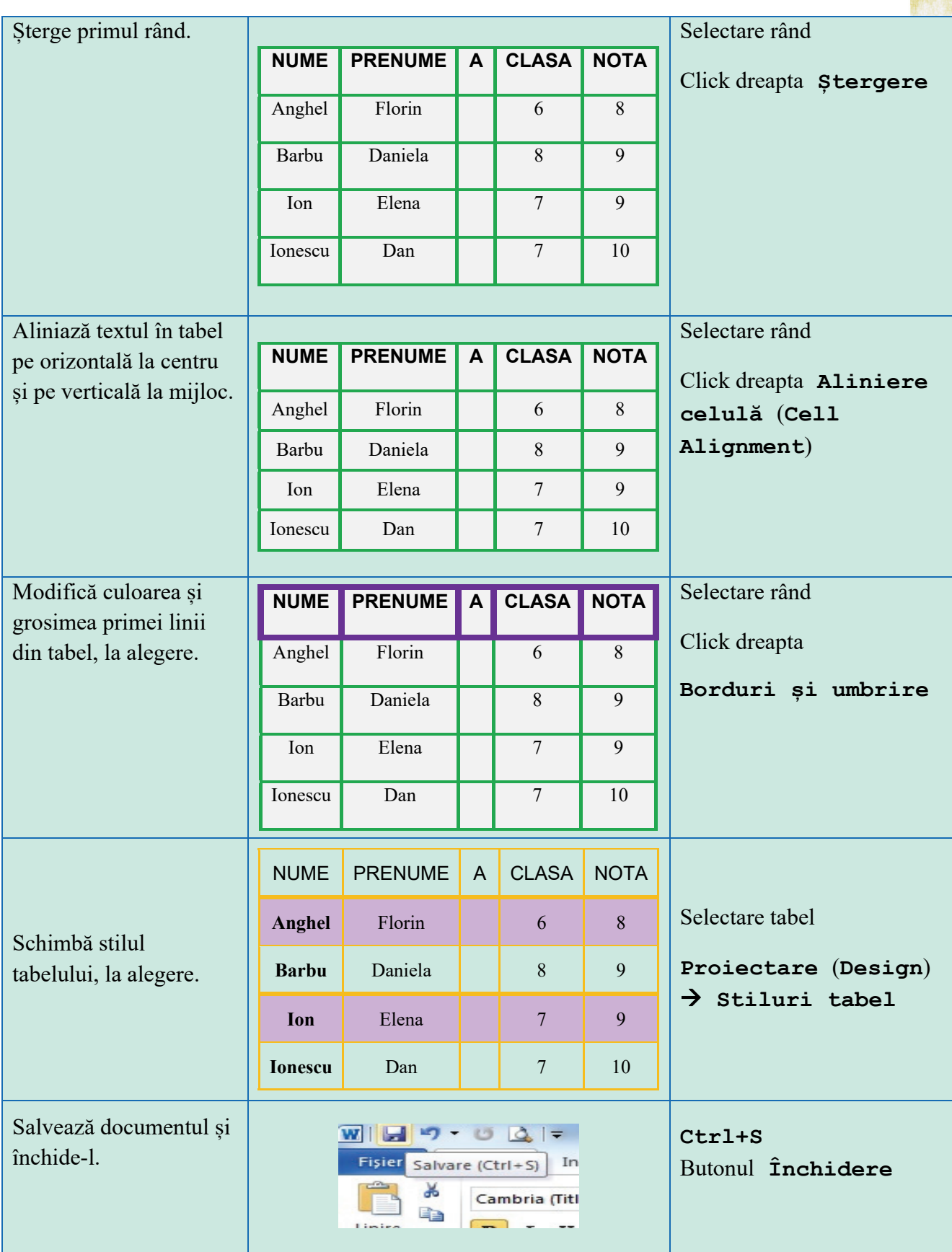

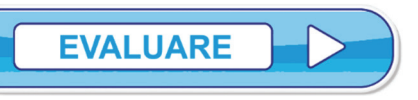

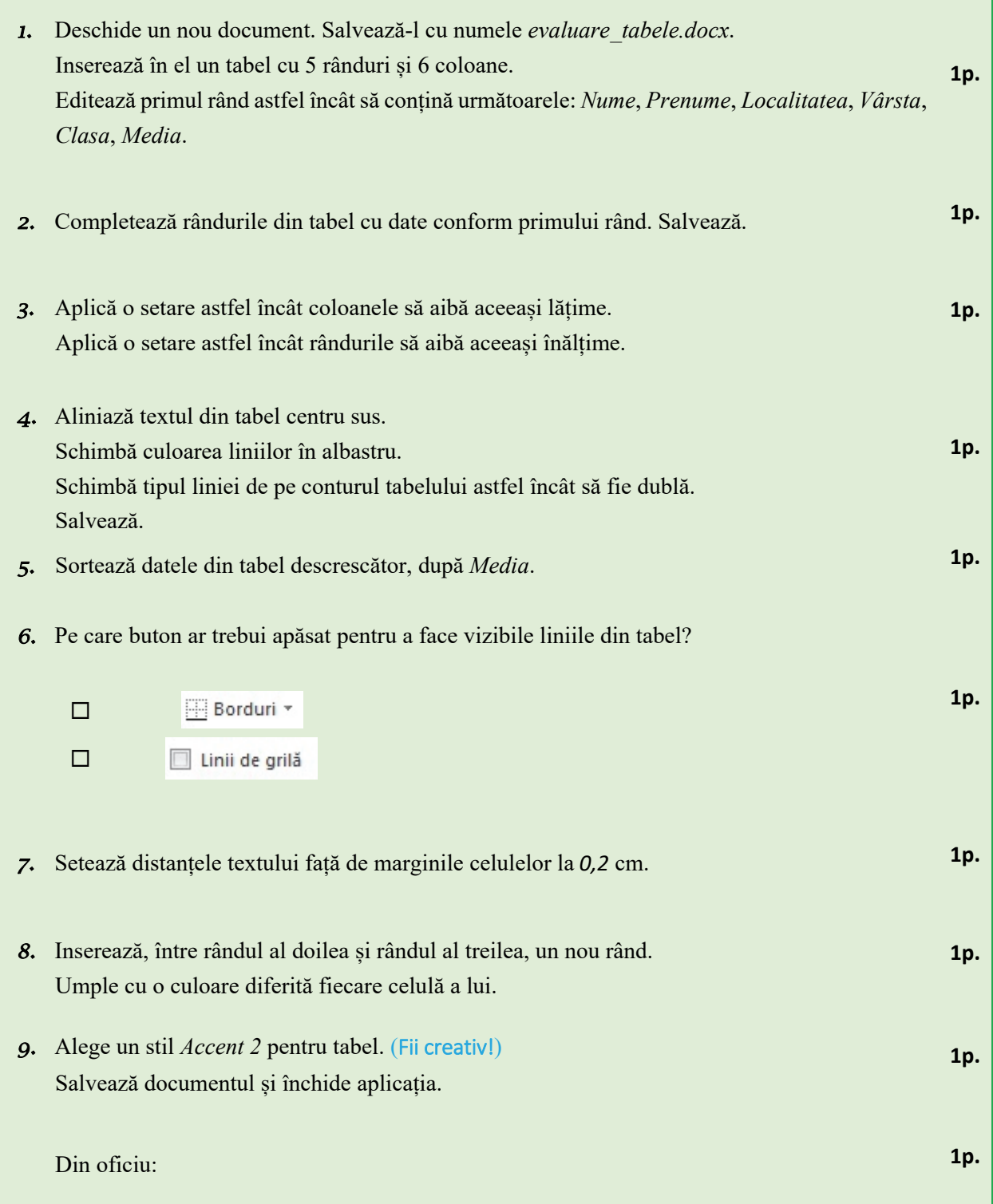

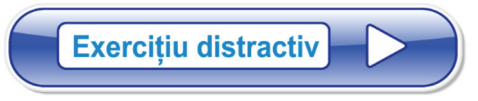

Folosind instrumente din fila **Inserare**, desenează la calculator!

(Fii creativ!)

Găsește formate de fișier (extensii) predefinite!

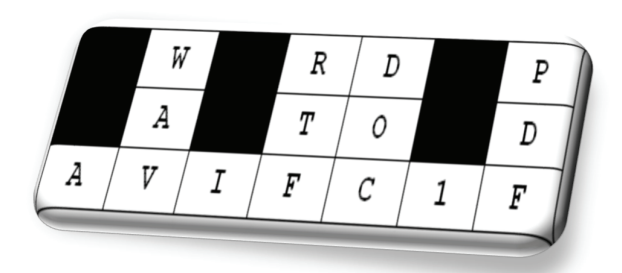

## **Aplicații practice**

- 1. Tehnoredactează un referat tematic, după o temă primită la clasă!
- 2. Concepe câte o felicitare pentru fiecare părinte, pe care să le salvezi în format .pdf și să le expediezi pe e-mail părinților.
- 3. Salvează un fișier cu numele cv.docx, care să conțină CV-ul tău.
- 4. Realizează, în aplicația Microsoft Word, un poster pe o temă dată.
- 5. Concepe într-un fișier de tip .pdf un model de carte de vizită.
- 6. Realizează o diplomă în formatul .pdf, pentru un coleg de clasă.
- 7. Scrie o scrisoare către un membru al familiei. După finalizarea ei, trimite scrisoarea pe e-mail!
- 8. Editează la calculator, folosind instrumentele învățate până acum, pagina următoare din manual.
- 9. **Portofoliu**. Realizează un folder în care să existe toate documentele realizate pe parcursul orelor la TIC.

# Aplicatie practică 1

Editarea unei etíchete pentru caietul de informatică.

#### **Etape:**

- · Din fila *Inserare*, alegem o formă dreptunghiulară.
- Umplem dreptunghiul cu galben pal și trasăm o margine cu galben închis.

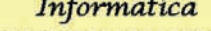

#### Popa Mariana

11111111111111

Clasa a VII-a

- · Asemănător desenăm o linie orizontală pe care o multiplicăm prin copiere. Setăm grosimea și culoarea liniei.
- $\bullet$  Tot din fila *Inserare,* alegem o casetă text. Adăugăm textul *Informatica*.

- Multiplicăm prin copiere caseta. Modificăm textul în Popa Mariana, respectiv Clasa a VII-a.
- · Grupăm toate formele: le selectăm, apoi, din meniul contextual, alegem grupare.

# Aplicație practică 2

Editare rapidă - Tabel

În poziția din document, unde dorim inserarea unui tabel, tastăm +, apoi --, apoi iar +, iar --, iar + ș.a.m.d. Apoi Enter. Încercați!

Exemplu  $+--+--+--+$ 

#### Aplicație practică Note de subsol

#### Etape:

- Se face click în document, 1. după cuvântul (cuvintele) unde dorim să introducem nota de subsol.
- 2. Din fila Referinte, grupul de butoane Note de subsol, selectăm Inserează nota de subsol.
- 3. În subsolul paginii, scriem referința dorită.

Nota de subsol<sup>1</sup> apare în partea de jos a paginii. Un număr<sup>2</sup> sau un simbol pe nota de subsol corespunde cu o referință din document.

<sup>1</sup> Aceasta este o notă de subsol.

<sup>2</sup> Aceasta este altă notă de subsol.

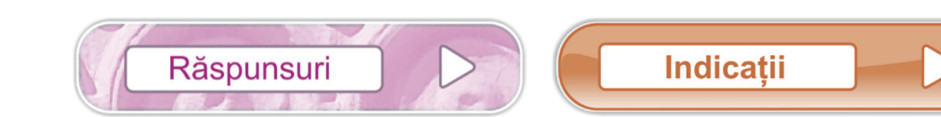

#### **CAPITOLUL 1**

**Lecția 1.1**

- *1.* Fila **Editare Dată/oră (Time/Date)**, apoi se poate modifica conform preferințelor.
- *2.* Nu. Notepad este un editor de text.
- *3.* Se apasă **Ctrl+S**.
- *4.* Pentru extinderea filei din meniu, se poate apăsa tasta **ALT+** litera subliniată; de exemplu **ALT+e** (**ALT+E**) deschide fila **Editare**.
- *5.* **Fișier** (**File**).
- *6.* **Pornire** (**Home**), **Vizualizare** (**View**) .
- 7. Cum putem insera în Wordpad imagini? Fila **Pornire** (**Home**)  $\rightarrow$ grupul de butoane **Inserare**  $\rightarrow$

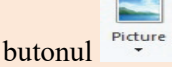

- 8. Fila **Pornire** (**Home**)  $\rightarrow$  grupul de butoane **Font**  $\rightarrow$  butonul  $A^T$ .
- **9.** Se selectează textul; fila **Pornire** (**Home**)  $\rightarrow$ grupul de butoane **Paragraf**  $\rightarrow$  butonul  $\equiv$  . Sau, doar din tastatură **Ctrl+E**

*10.* **Pornire** (**Home**)

#### **Lecția 1.2**

- *1.* Oricare trei dintre **Pornire** (**Home**), **Inserare** (**Insert**), **Aspect Pagină** (**Page Layout**), **Referințe** (**References**), **Corespondență** (**Mailings**), **Revizuire** (**Review**), **Vizualizare** (**View**).
- *2.* Fila **Revizuire** sau în bara de stare butonul Contor cuvinte.
- *3.* **Pornire**. *4.* **ALT+Tab**.
- *5.* Particularizarea barei de acces rapid (Quick Accsess Toolbar)
- *6.* Se minimizează panglica cu butoane (**Ribbon**).
- *7.* Da. *8.* Nu.

#### **Lecția 1.3**

*1.* **Ctrl+N**, **Aspect Pagină Culoare pagină** (**Page Color**) *2.* Fila **Pornire** *3.* Se scrie un paragraf. Se selectează apoi **Ctrl+C** pentru copiere și **Ctrl+V** până se completează trei pagini. *4.* **Aspect Pagină Despărțire în silabe**. *5.* **Aspect Pagină Culoare pagină**. *6.* Se pot folosi casete de text sau forme automate. *7.* Da.

*8.* Pentru a așeza diverse obiecte (imagini, tabele,…) în pagină la poziții exacte.

*9.* Fixării marginii paginii pentru perforare și îndosariere.

#### **Lecția 1.4**

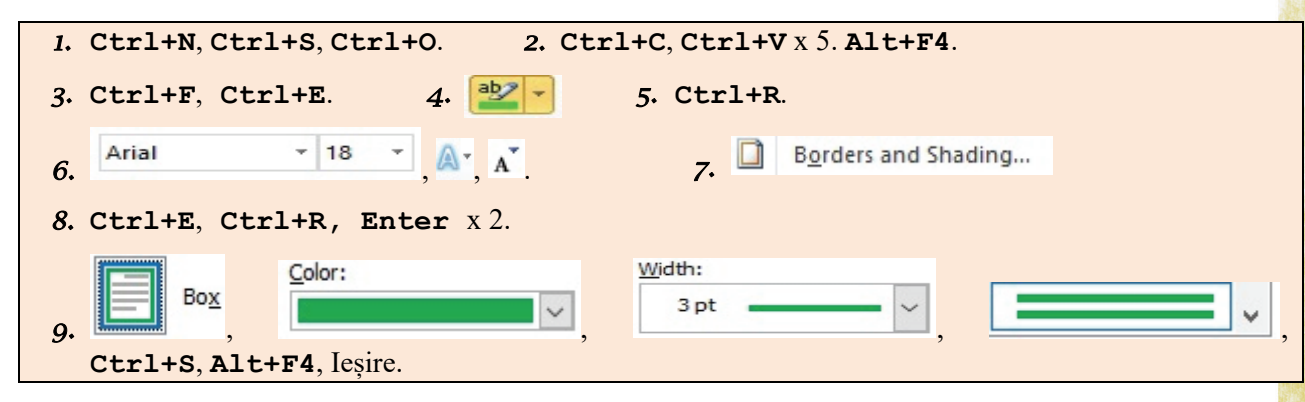

**Lecția 1.5**

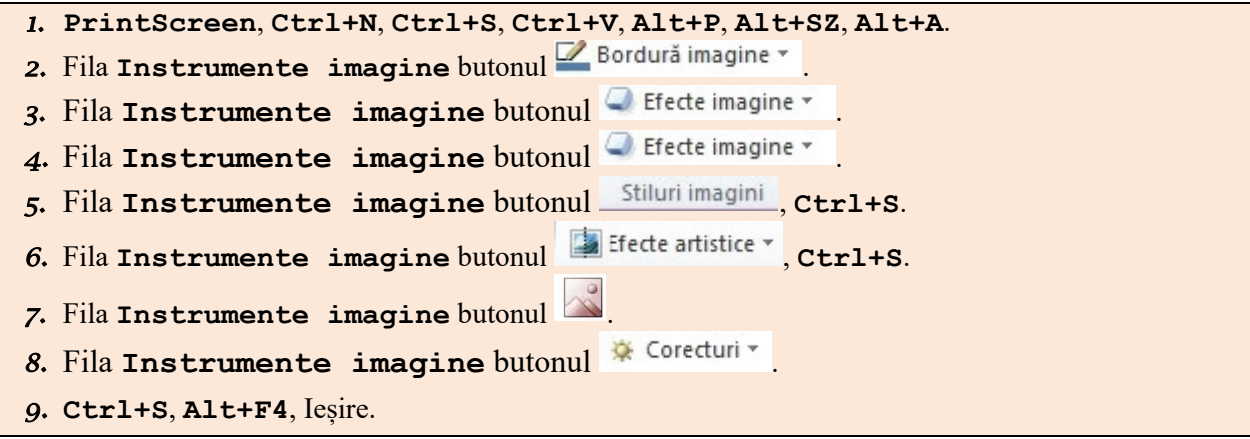

**Lecția 1.6**

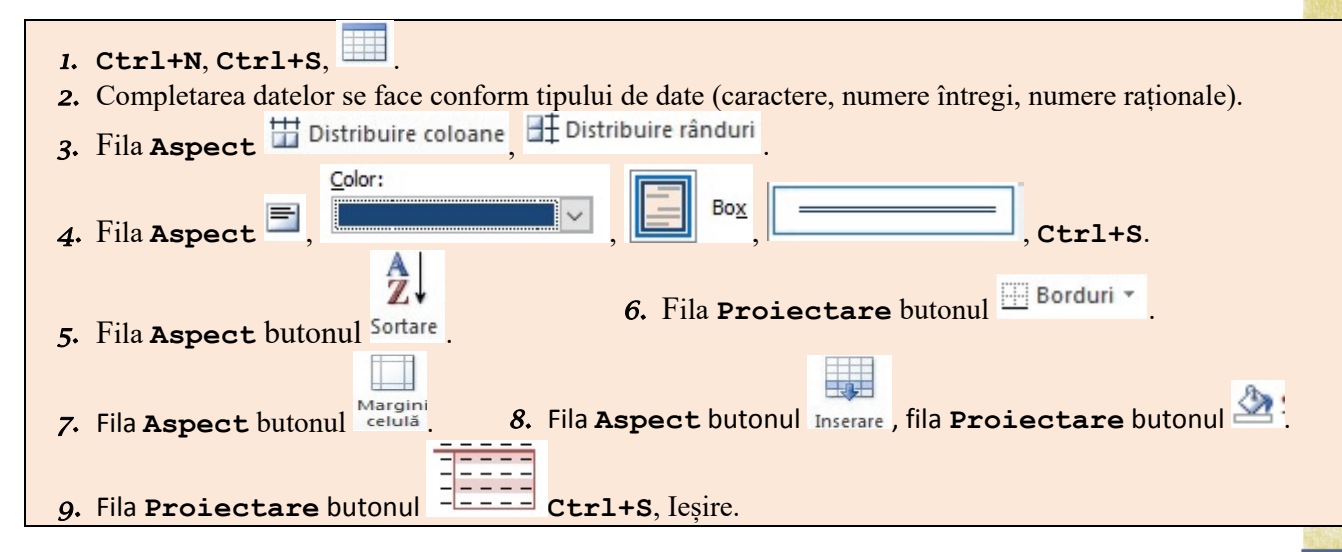